**What's in this Guide? Introduction Connecting EX90 Using EX90 The Settings Web interface**

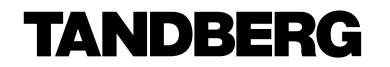

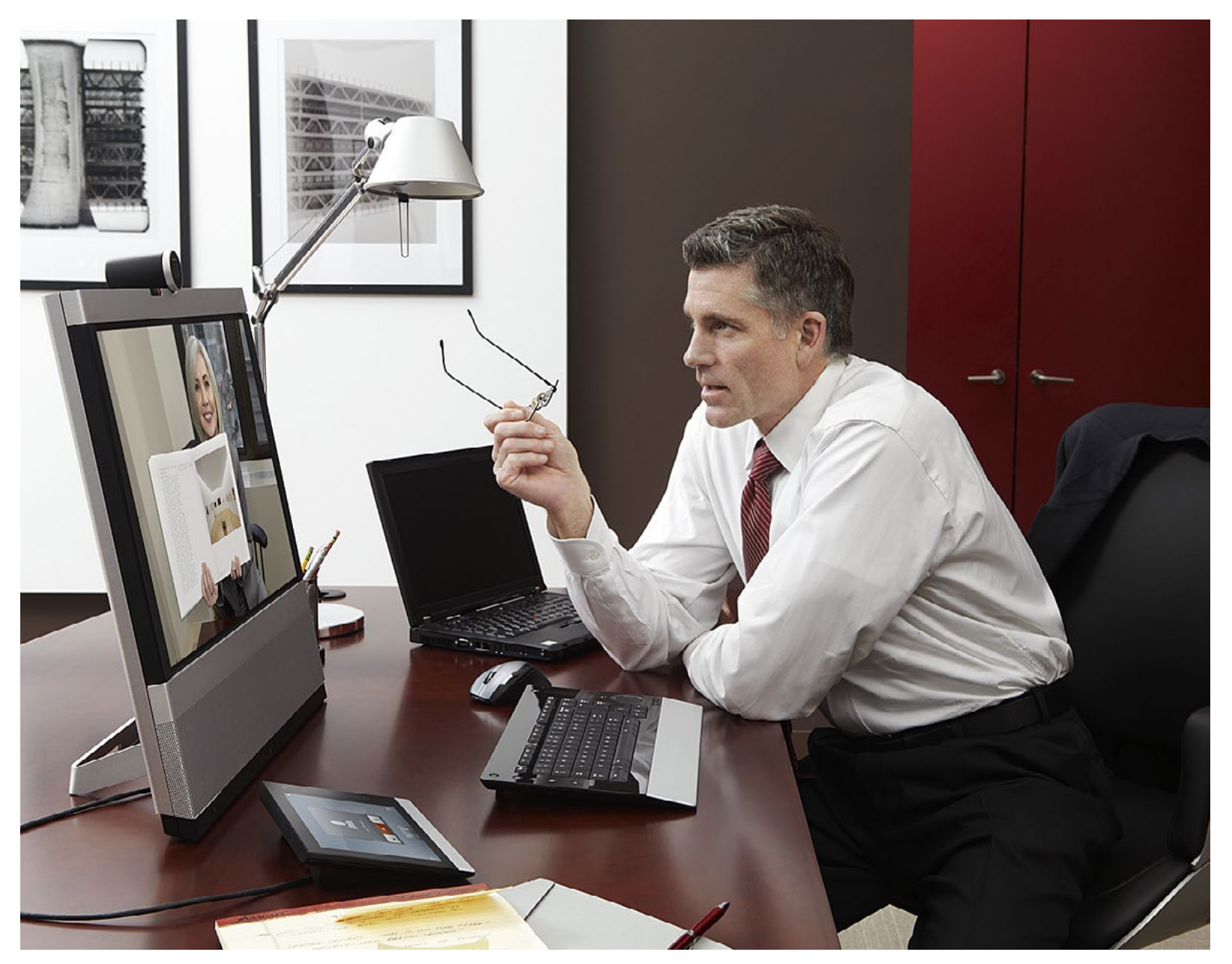

**TANDBERG** 

User Guide

EX90

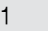

D 14724.02 TANDBERG EX90 User Guide (TC3.1) June 2010

What's in this Guide?

**Connecting EX90** 

Using EX90

Thank you for choosing TANDBERG!

Your TANDBERG EX90 has been designed to give you many years of safe, reliable operation.

Our main objective with this User Guide is to address your goals and needs. Please let us know how well we succeeded!

The web interface of the FX90 is treated in detail in the Administrator Guide. which is available for download separately.

May we recommend that you visit the TANDBERG web site regularly for updated versions of this Administrator Guide.

The guide can be found on http://www. tandberg.com/docs.

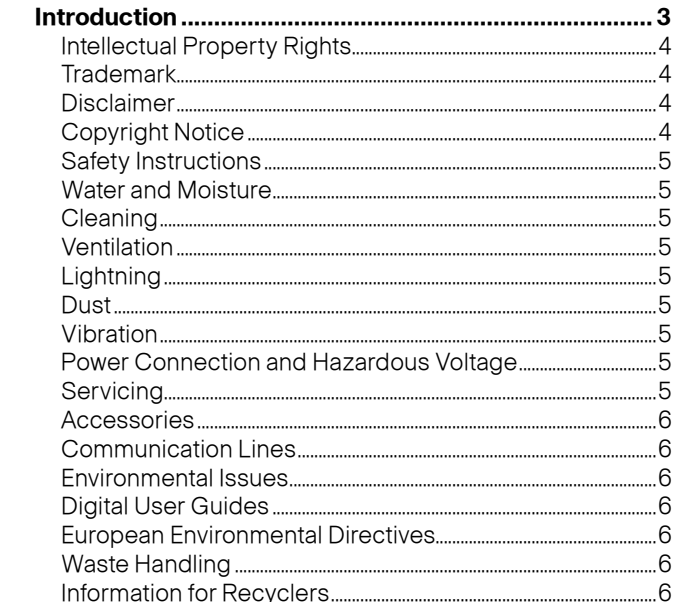

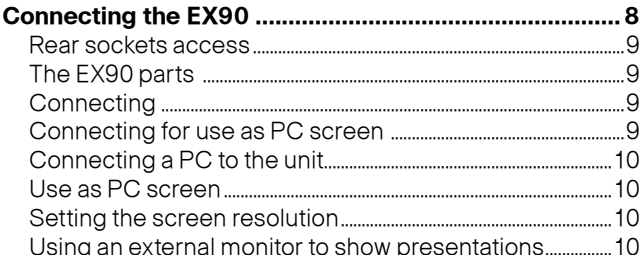

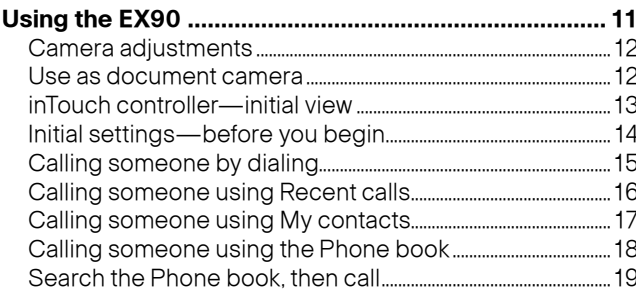

 $\overline{c}$ 

D.

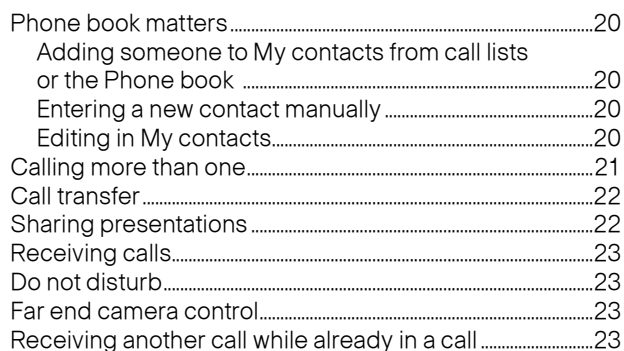

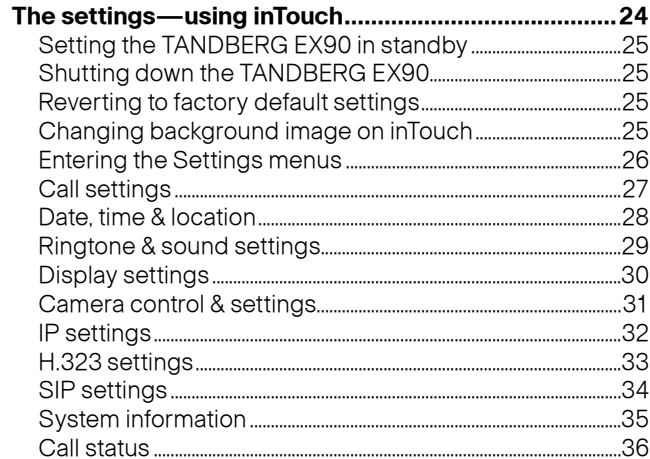

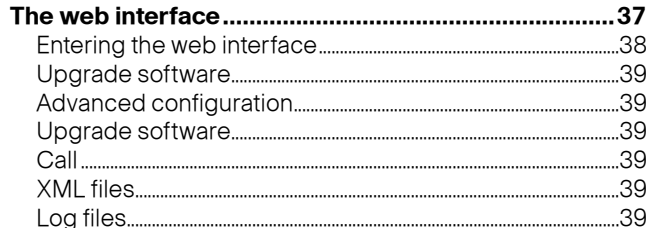

<span id="page-2-0"></span>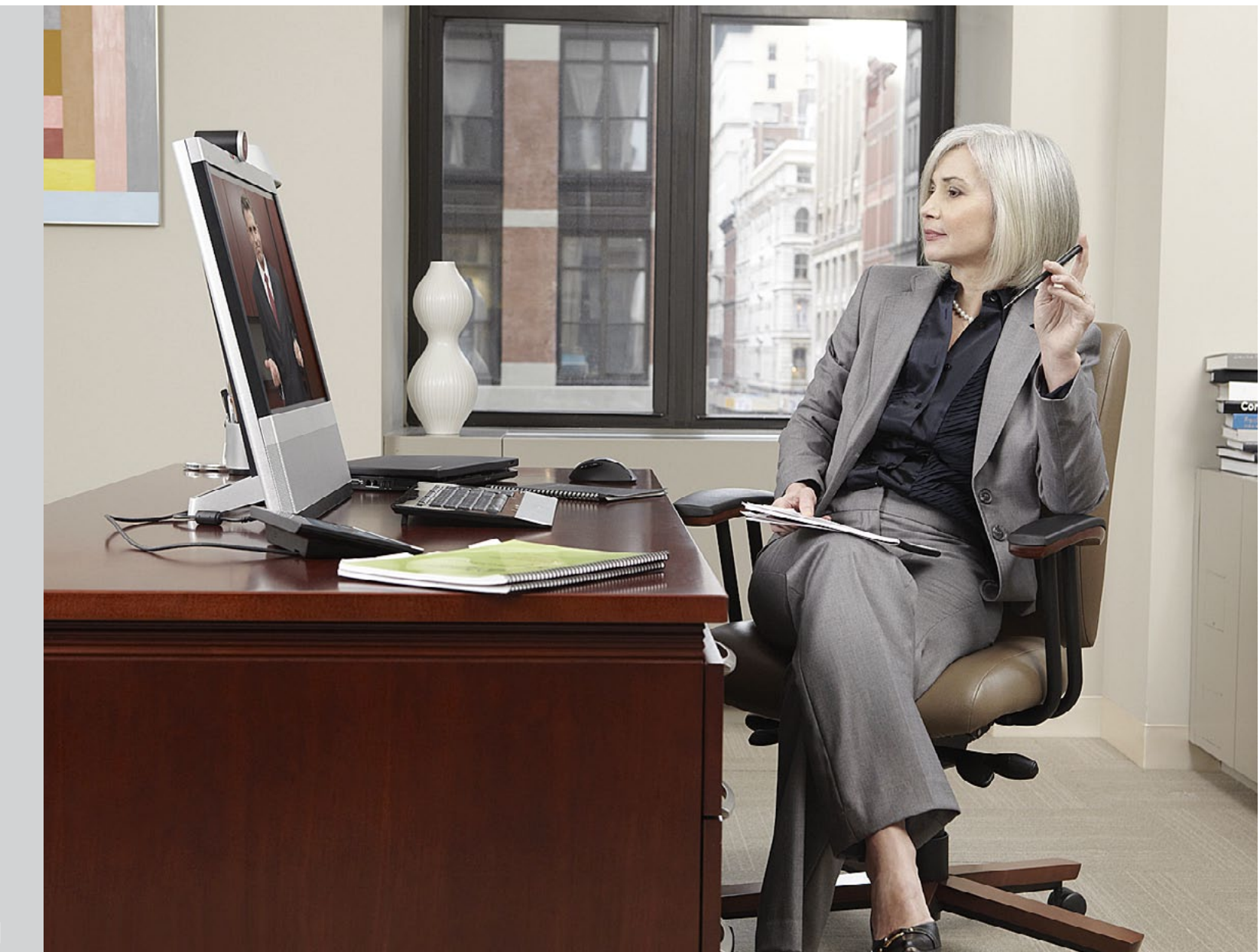

**INTRODUCTION**

### <span id="page-3-0"></span>**Intellectual Property Rights**

This User Guide and the Products to which it pertains contain information that is proprietary to TANDBERG and its licensors.

Information regarding the Products is found in the Administrator guide for this product, which is available for download separately. Further information can be found in the Administrator Guide for this product.

This User Guide may be reproduced in its entirety, including all copyright and intellectual property notices, in limited quantities in connection with the use of the Products. Except for the limited exception set forth in the previous sentence, no part of this User Guide may be reproduced, stored in a retrieval system, or transmitted, in any form, or by any means, electronically, mechanically, by photocopying, or otherwise, without the prior written permission of TANDBERG Requests for such permission should be addressed to tandberg@tandberg.com.

### **Trademark**

Trademarks used in this document are the property of their respective holders.

COPYRIGHT © 2010, TANDBERG All rights reserved.

**TANDRERG** Philip Pedersens vei 20 1366 Lysaker, Norway Tel: +47 67 125 125 Fax: +47 67 125 234 E-mail: tandberg@tandberg.com

### **Disclaimer**

The specifications for the Products and the information in this document are subject to change at any time, without notice, by TANDBERG .

Every effort has been made to supply complete and accurate information in this User Guide, however, TANDBERG assumes no responsibility or liability for any errors or inaccuracies that may appear in this document.

### **Copyright Notice**

The product covered by this User Guide is protected under copyright, patent, and other intellectual property rights of various jurisdictions. This product is Copyright © 2010, TANDBERG All rights reserved. This product includes copyrighted software licensed from others.

A document describing the copyright notices and the terms and conditions of use can be found at: http://www.tandberg.com/docs.

IMPORTANT: USE OF THIS PRODUCT IS SUBJECT IN ALL CASES TO THE COPYRIGHT RIGHTS AND THE TERMS AND CONDITIONS OF USE REFERRED TO ABOVE. USE OF THIS PRODUCT CONSTITUTES AGREEMENT TO SUCH TERMS AND CONDITIONS.

This unit makes use of photos provided by Fotolia. These photos are copyright © Fotolia. The following photographers have contributed:

Anette Linnea Rasmussen Alex Bramwell Stephen Coburn Eric Gevaert Stephen Coburn **Stocksnapper** Yurok Aleksandrovich ordus Sven Taubert Bas Meelker Paylessimages Vilnis

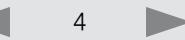

### <span id="page-4-0"></span>**Safety Instructions**

For your protection please read these safety instructions completely before you connect the equipment to the power source. Carefully observe all warnings, precautions and instructions both on the apparatus and in these operating instructions. Keep this manual for future reference.

### **Water and Moisture**

Do not operate the apparatus under or near water—for example near a bathtub, kitchen sink, or laundry tub, in a wet basement, near a swimming pool or in other areas with high humidity.

Never install jacks for communication cables in wet locations unless the jack is specifically designed for wet locations.

Do not touch the product with wet hands.

### **Cleaning**

Unplug the apparatus from communication lines, line power-outlet or any power source before cleaning or polishing. Do not use liquid cleaners or aerosol cleaners. Use a lint-free cloth lightly moistened with water for cleaning the exterior of the apparatus.

### **Ventilation**

Do not block any of the ventilation openings of the apparatus. Never cover the slots and openings with a cloth or other material. Never install the apparatus near heat sources such as radiators, heat registers, stoves, or other apparatus (including amplifiers) that produce heat.

Do not place the product in direct sunlight or close to a surface directly heated by the sun.

### **Lightning**

Never use this apparatus, or connect/disconnect communication cables or power cables during lightning storms.

### **Dust**

Do not operate the apparatus in areas with high concentration of dust.

### **Vibration**

Do not operate the apparatus in areas with vibration or place it on an unstable surface.

### **Power Connection and Hazardous Voltage**

- **•** The product may have hazardous voltage inside.
- Never attempt to open this product, or any peripherals connected to the product, where this action requires a tool.
- **•** This product should always be powered from an earthed power outlet.
- **Never connect attached power supply cord to other products.**
- **•** In case any parts of the product has visual damage never attempt to connect main power, or any other power source, before consulting service personnel
- **•**  The plug connecting the power cord to the product/power supply serves as the main disconnect device for this equipment. The power cord must always be easily accessible.
- Route the power cord so as to avoid it being walked on or pinched by items placed upon or against it. Pay particular attention to the plugs, receptacles and the point where the cord exits from the apparatus.
- **•** Do not tug the power cord.
- If the provided plug does not fit into your outlet, consult an electrician.
- **•**  Never install cables, or any peripherals, without first unplugging the device from its power source.

### **Servicing**

Do not attempt to service the apparatus yourself as opening or removing covers may expose you to dangerous voltages or other hazards, and will void the warranty. Refer all servicing to qualified service personnel.

Unplug the apparatus from its power source and refer servicing to qualified personnel under the following conditions:

- **•** If the power cord or plug is damaged or frayed.
- **•** If liquid has been spilled into the apparatus.
- **•** If objects have fallen into the apparatus.
- If the apparatus has been exposed to rain or moisture
- **•** If the apparatus has been subjected to excessive shock by being dropped.
- **•** If the cabinet has been damaged.
- **If the apparatus seems to be overheated.**
- **•** If the apparatus emits smoke or abnormal odor.
- **•** If the apparatus fails to operate in accordance with the operating instructions.

### <span id="page-5-0"></span>**Accessories**

Use only accessories specified by the manufacturer, or sold with the apparatus.

### **Communication Lines**

Do not use communication equipment to report a gas leak in the vicinity of the leak.

### **Environmental Issues**

Thank you for buying a product which contributes to a reduction in pollution, and thereby helps save the environment. Our products reduce the need for travel and transport and thereby reduce pollution.

Our products have either none or few consumable parts (chemicals, toner, gas, paper).

TANDBERG Environmental Policy Environmental stewardship is important to our culture. As a global company with strong corporate values, TANDBERG is committed to following international environmental legislation and designing technologies that help companies, individuals and communities creatively address environmental challenges.

Our environmental objectives are to:

- Develop products that reduce energy consumption, CO<sub>2</sub> emissions, and traffic congestion.
- **•** Provide products and services that improve quality of life for our customers.
- **•** Produce products that can be recycled or disposed of safely at the end of product life.
- **Comply with all relevant environmental legislation.**

### **Digital User Guides**

TANDBERG is pleased to announce that we have replaced the printed versions of our video systems user guides with digital versions available on the TANDBERG/ TANDBERG web site: http://www.tandberg.com/docs. The environmental benefits of this are significant. The user guides can still be printed locally, whenever needed.

### **European Environmental Directives**

As a manufacturer of electrical and electronic equipment TANDBERG is responsible for compliance with the requirements in the European Directives 2002/96/EC

(WEEE—Waste Electrical and Electronic Equipment) and 2002/95/EC (RoHS).

The primary aim of the WEEE Directive and RoHS Directive is to reduce the impact of disposal of electrical and electronic equipment at end-of-life. The WEEE Directive aims to reduce the amount of waste electrical and electronic equipment sent for disposal to landfill or incineration by requiring producers to arrange for collection and recycling.

The RoHS Directive bans the use of certain heavy metals and brominated flame retardants to reduce the environmental impact of WEEE which is in landfill or incinerated. TANDBERG has implemented necessary process changes to comply with the European WEEE Directive (2002/96/EC) and the European RoHS Directive (2002/95/EC).

### **Waste Handling**

In order to avoid the dissemination of hazardous substances in our environment and to diminish the pressure on natural resources, we encourage you to use the appropriate recycling systems in your area. Those systems will reuse or recycle most of the materials of your end of life equipment in a sound way.

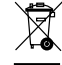

**THANDBERG/TANDBERG video products products put on the market after August**  $\overline{24}$  2005 are marked with a crossed-out wheelie bin symbol that invites you to use those take-back systems.

Please contact your local supplier, the regional waste administration or visit our web page http://www.tandberg.com/recycling if you need more information on the collection and recycling system in your area.

### **Information for Recyclers**

As part of compliance with the European WEEE Directive, TANDBERG provides recycling information on request for all types of new equipment put on the market in Europe after 13 August 2005.

Please contact TANDBERG/TANDBERG and provide the following details for the product for which you would like to receive recycling information:

- **•** Model number of TANDBERG product
- **•**  Your company's name
- **•**  Contact name
- **•**  Address
- **Telephone number**
- **•**  E-mail

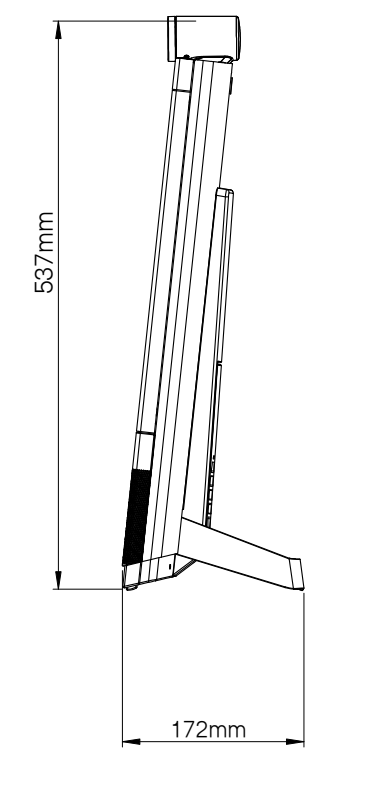

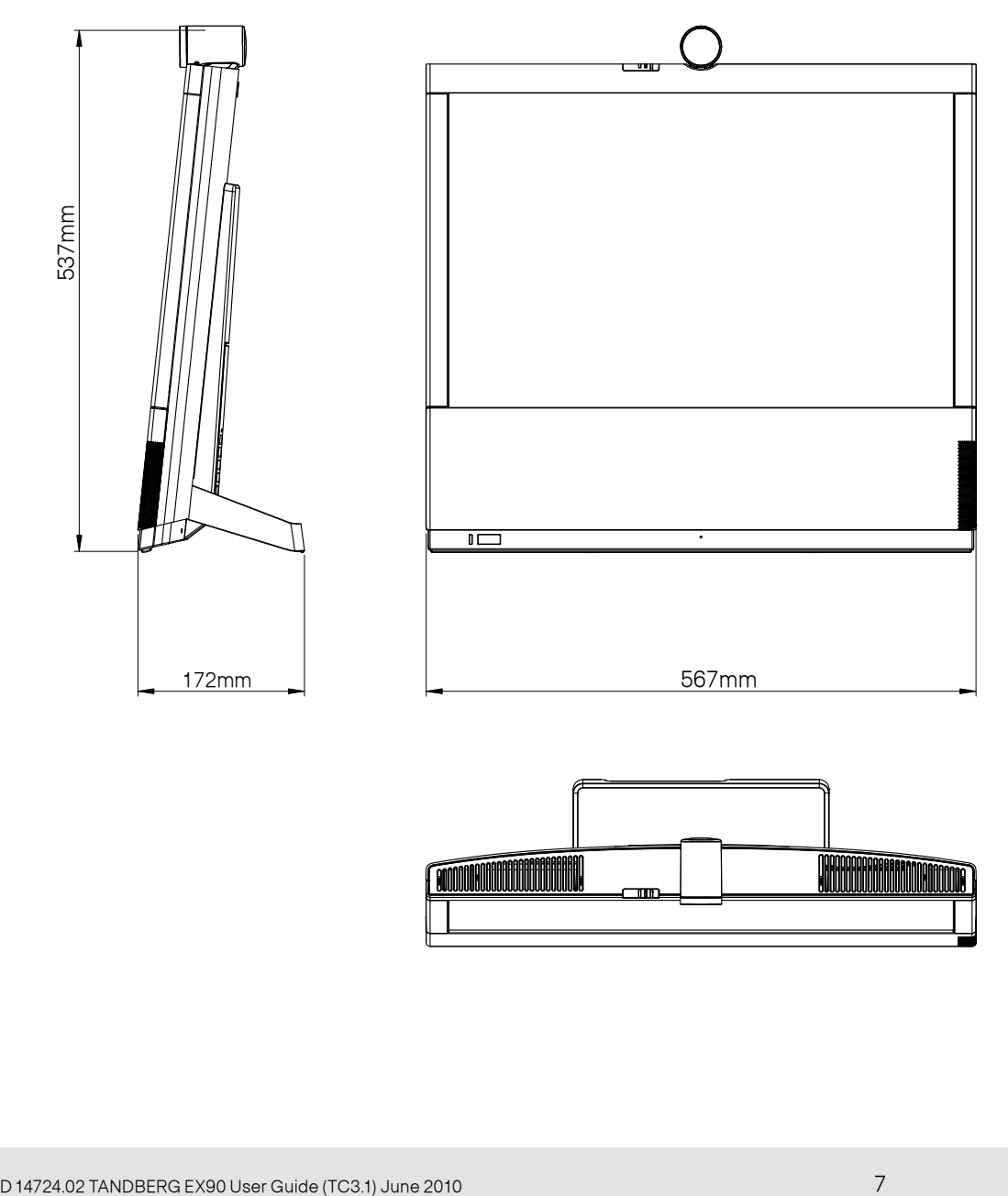

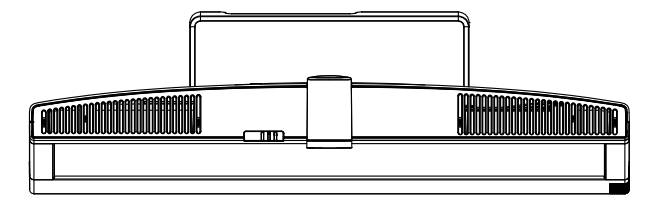

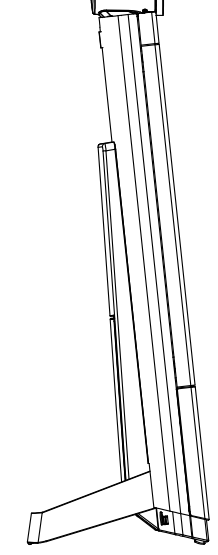

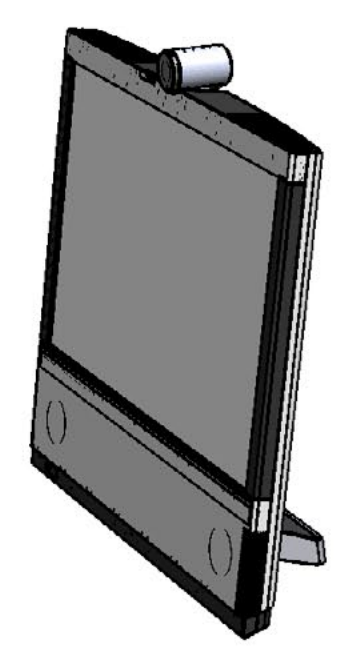

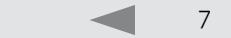

D

<span id="page-7-0"></span>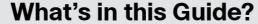

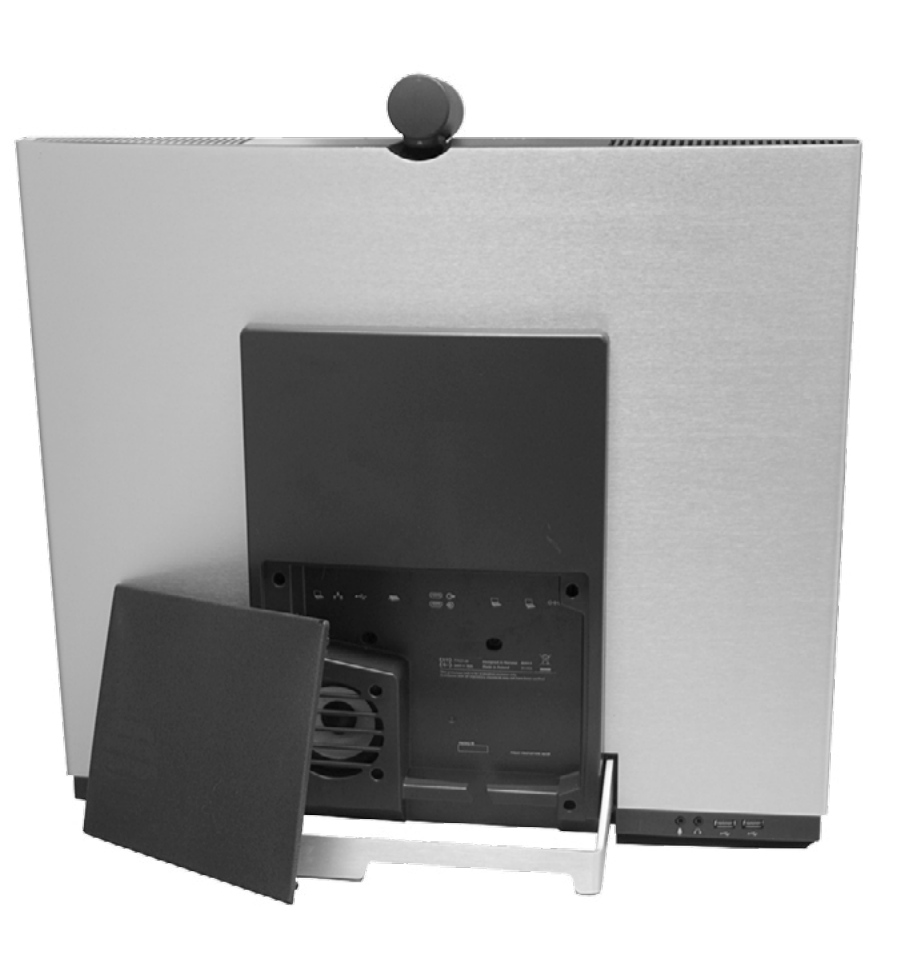

# **CONNECTING THE EX90**

D

## <span id="page-8-0"></span>Connecting the TANDBERG EX90

Connect the cables as shown. Sockets are located behind the rear cover. If you have one LAN connection only—and need that for your PC—the TANDBERG EX90 has a built in Gigabit ethernet switch that enables you to connect your PC to the TANDBERG EX90 to access the LAN through the TANDBERG EX90.

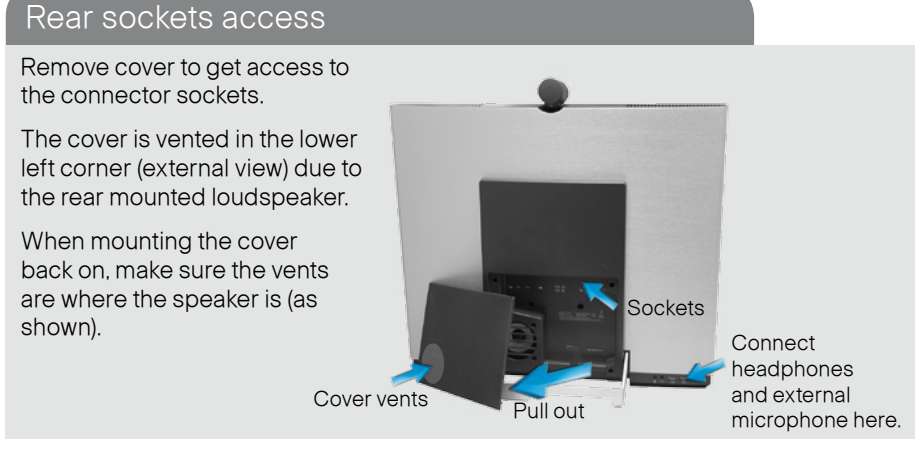

### The EX90 parts

Camera with built-in privacy shutter.

The inTouch controller

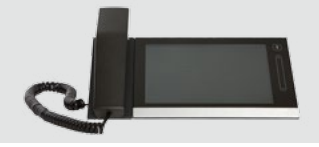

## **Connecting**

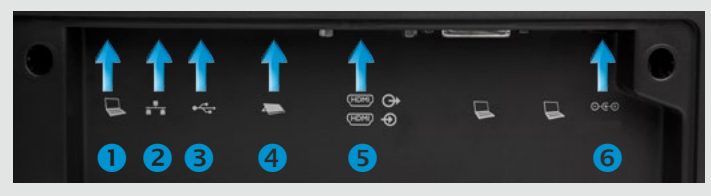

- Connect your PC here if you need to share a single LAN connection with the EX90.
- **2** Connect your TANDBERG EX90 to the LAN.
- **B** USB socket (for future use).
- 4 Connect the inTouch controller.
- **S** HDMI In (inner socket) and HDMI Out\* (outer socket).
- Connect power here. 6

\* HDMI out is used when connecting an extra monitor (typically for presentations)—see the next page for more.

### Connecting for use as PC screen

Your TANDBERG EX90 has an HD display, which also may serve as your PC screen.

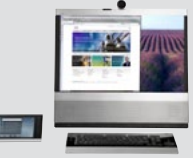

Connect your PC to the sockets on the rear panel as shown below.

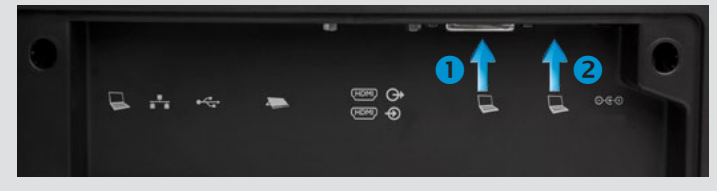

Connect your PC video to **1** and PC audio to **2** 

A resolution of 1920×1200 is recommended. For a list of other screen resolutions supported, see ["Setting the screen resolution"](#page-9-1)  [on page 10.](#page-9-1)

### <span id="page-9-0"></span>Connecting a PC to the unit Network and Setting the screen resolution

Your TANDBERG EX90 has an HD display, which also may serve as your PC screen. Connect your PC to the sockets on the rear panel as shown below. For optimal PC image quality, digital output (DVI) from the PC is recommended. If both DVI and HDMI are connected, a **Source** button appears in the setup menu on the inTouch to let you select which source to use as PC screen.

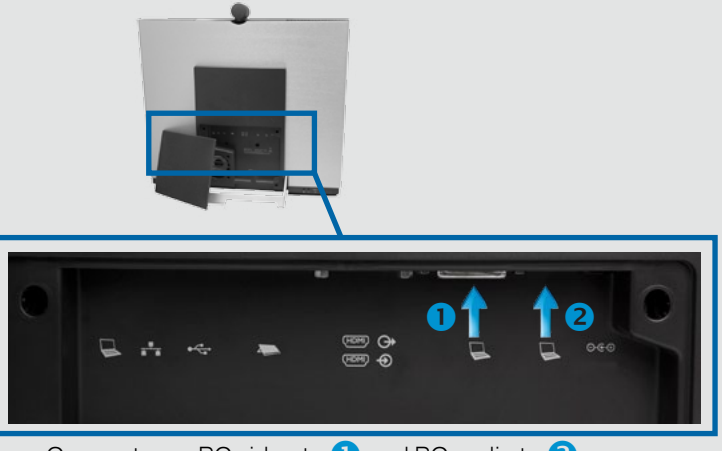

### Connect your PC video to  $\bigcap$  and PC audio to  $\bigcap$

Your TANDBERG EX90 has an HD display, which also may serve as your PC screen. Connect your PC to the sockets on the rear panel as shown above.

Your TANDBERG EX90 will serve as your PC screen outside calls. In a call tap **View desktop** to see the desktop.

Your desktop is **not** exposed to the other side.

<span id="page-9-1"></span>A resolution of 1920×1200 is recommended. However, other resolutions may also be used as shown in the below tables.

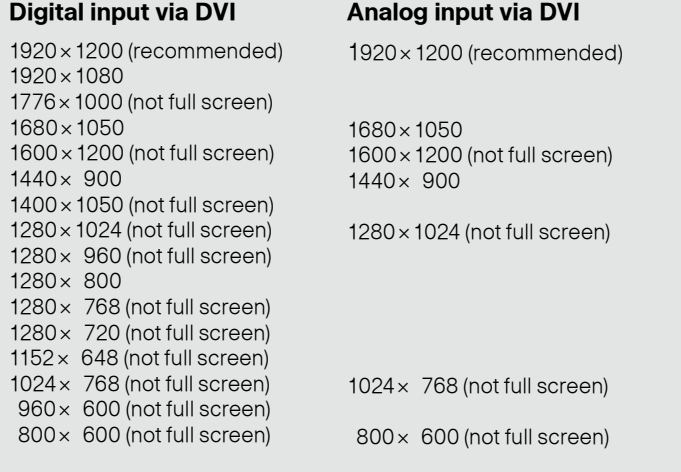

Screen resolution must be set via the web interface, using the **Video Output HDMI [1] Resolution** setting. For details on this, see the TANDBERG EX90 Administrator Guide, which is available separately for download.

### <span id="page-9-2"></span>Use as PC screen **Using an external monitor to show presentations**

You may connect an external monitor to your TANDBERG EX90 to have it work with two monitors at the same time. The second monitor can be configured to show presentations instead of having everything on a single screen.

To enable the use of a second monitor the system must be configured for it. This is done via the web interface using the **Video DefaultPresentationSource** setting. Doing so is described in the TANDBERG EX90 Administrator Guide which is available separately for download .

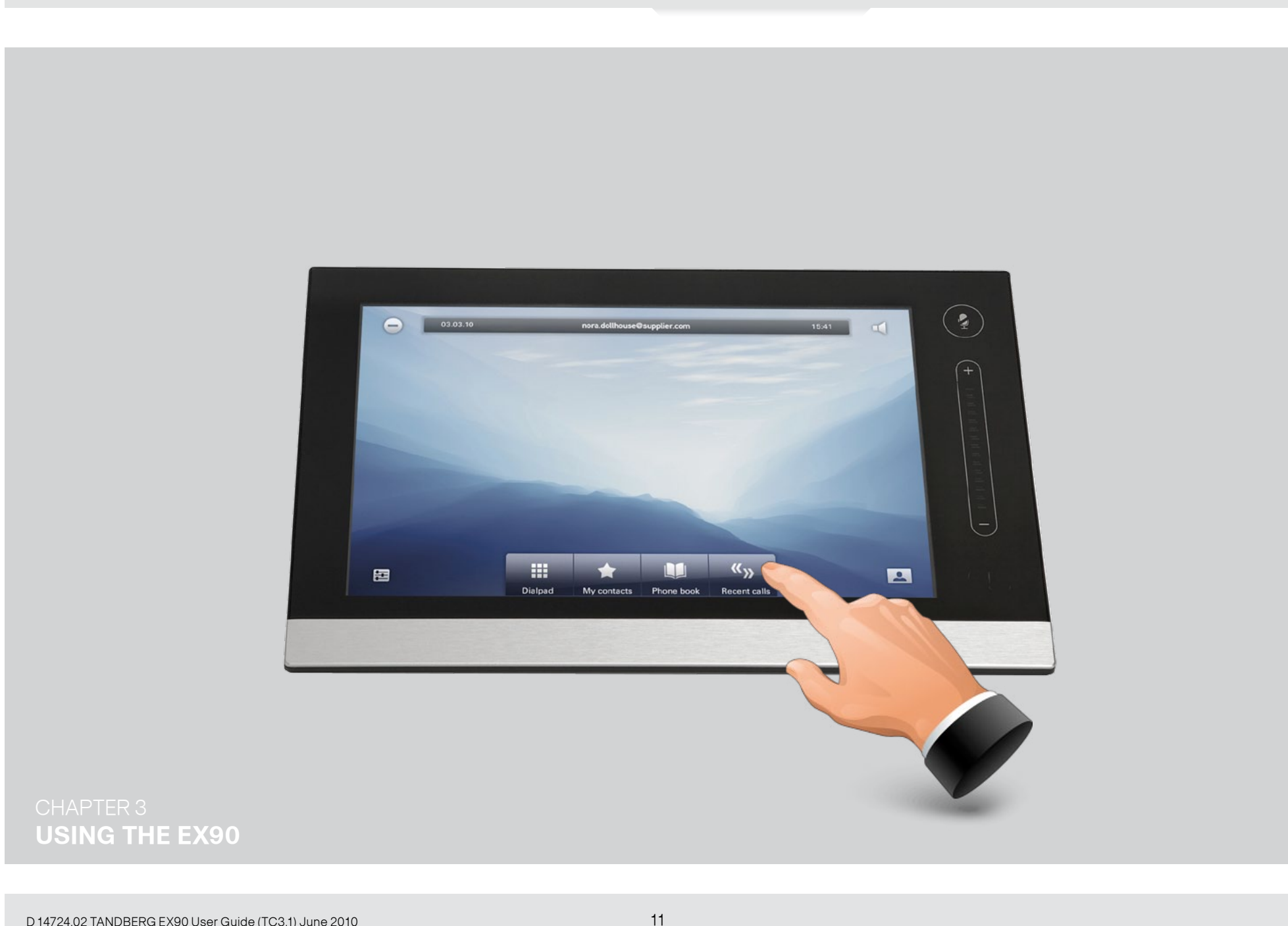

<span id="page-10-0"></span>**What's in this Guide? Introduction Connecting EX90 Using EX90 The Settings Web interface**

D14724.02 TANDBERG EX90 User Guide (TC3.1) June 2010 11 11 11 11 12 12 13 14 15 16 17 18 17 11 11 11 11 11 11

### <span id="page-11-0"></span>Camera adjustments Use as document camera

The camera can be tilted mechanically in vertical direction.

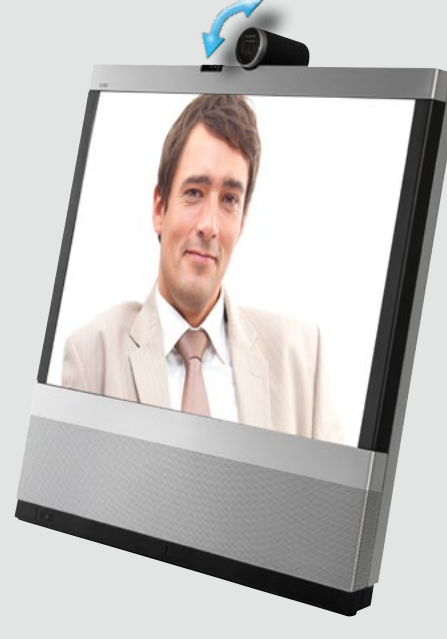

Tilt the camera as shown to use it as a document camera. Image is automatically turned upside down, so that both parties will see the document correctly.

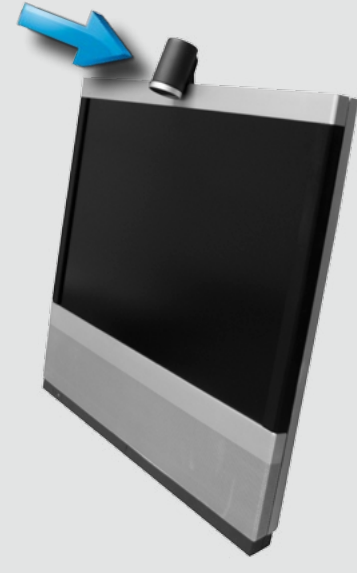

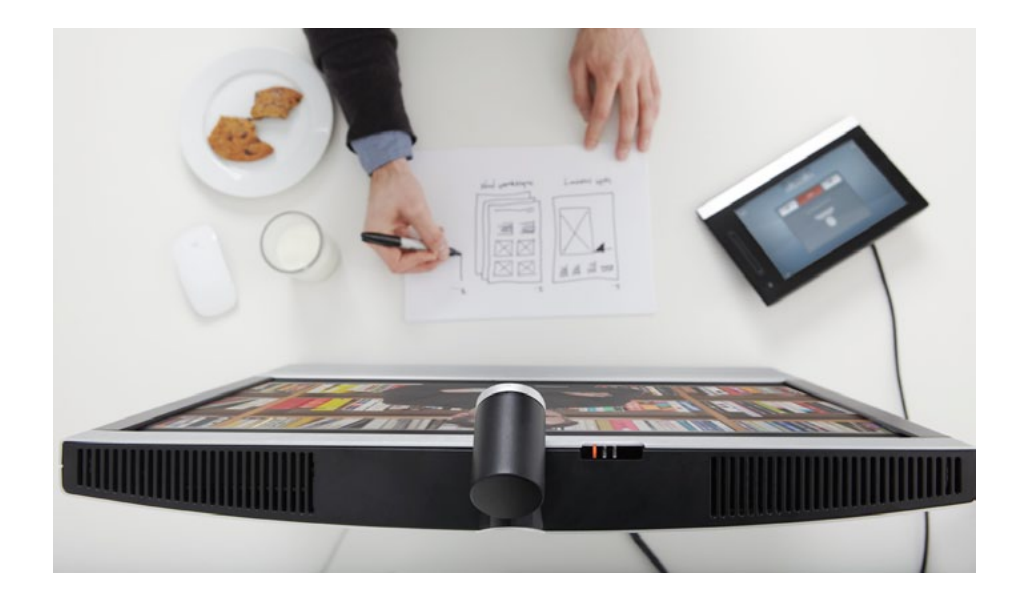

### Turn the circumference to activate the privacy shutter.

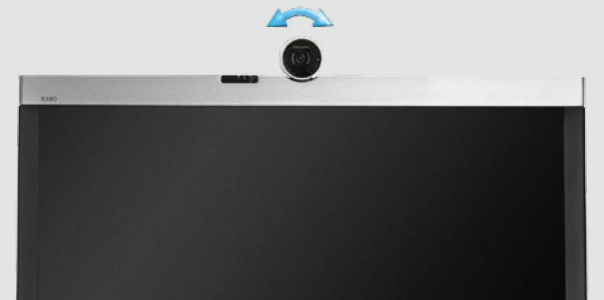

<span id="page-12-0"></span>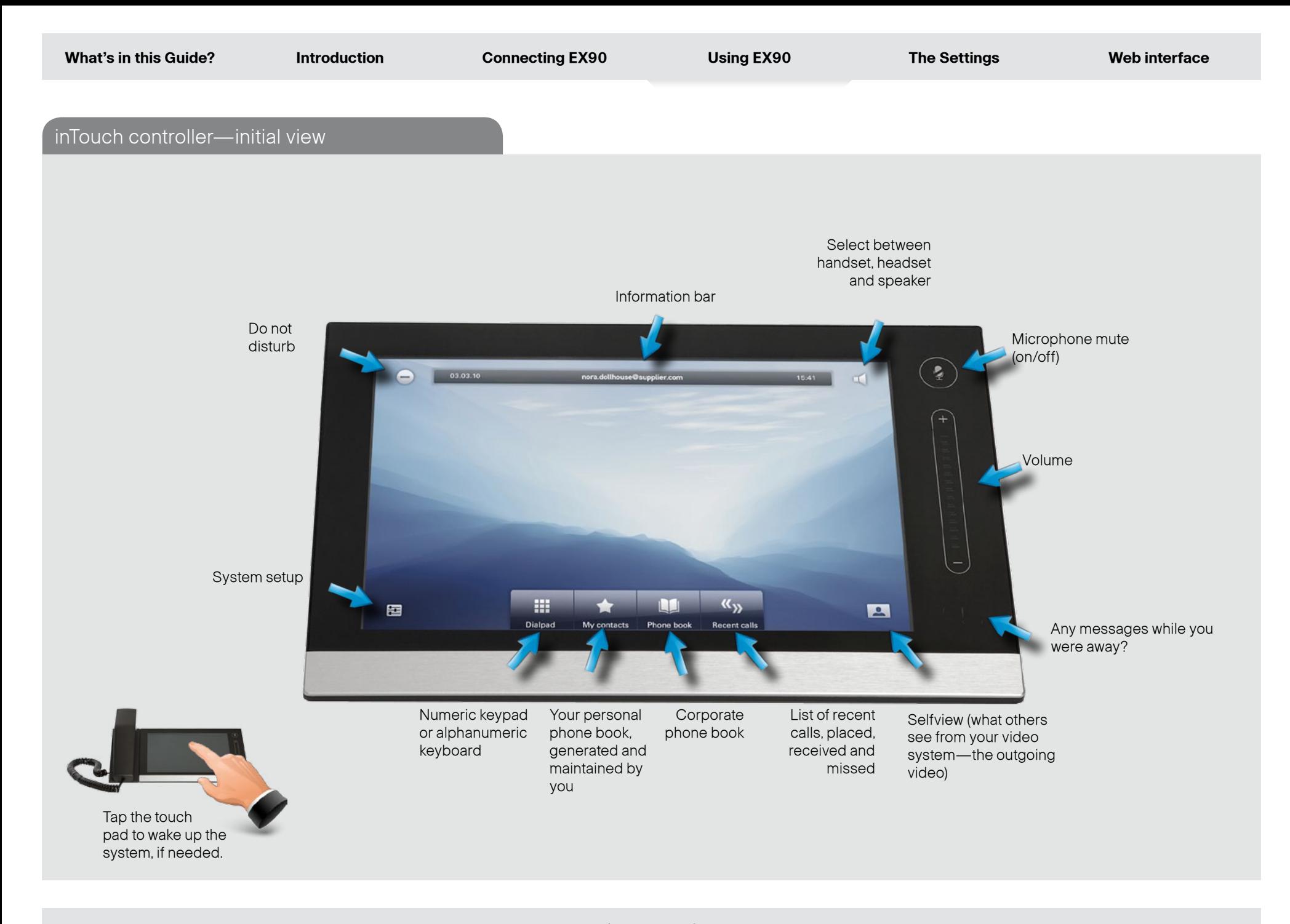

D14724.02 TANDBERG EX90 User Guide (TC3.1) June 2010 13 13

D

<span id="page-13-0"></span>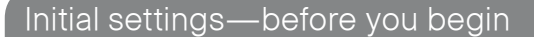

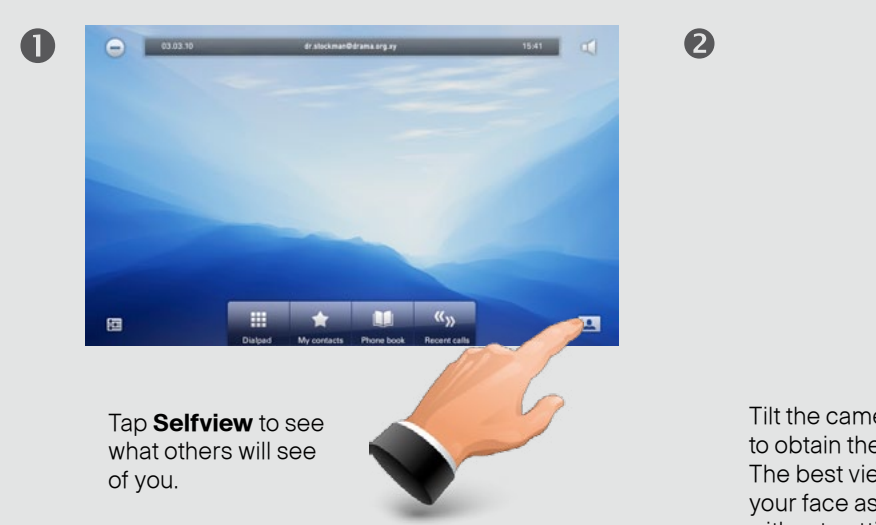

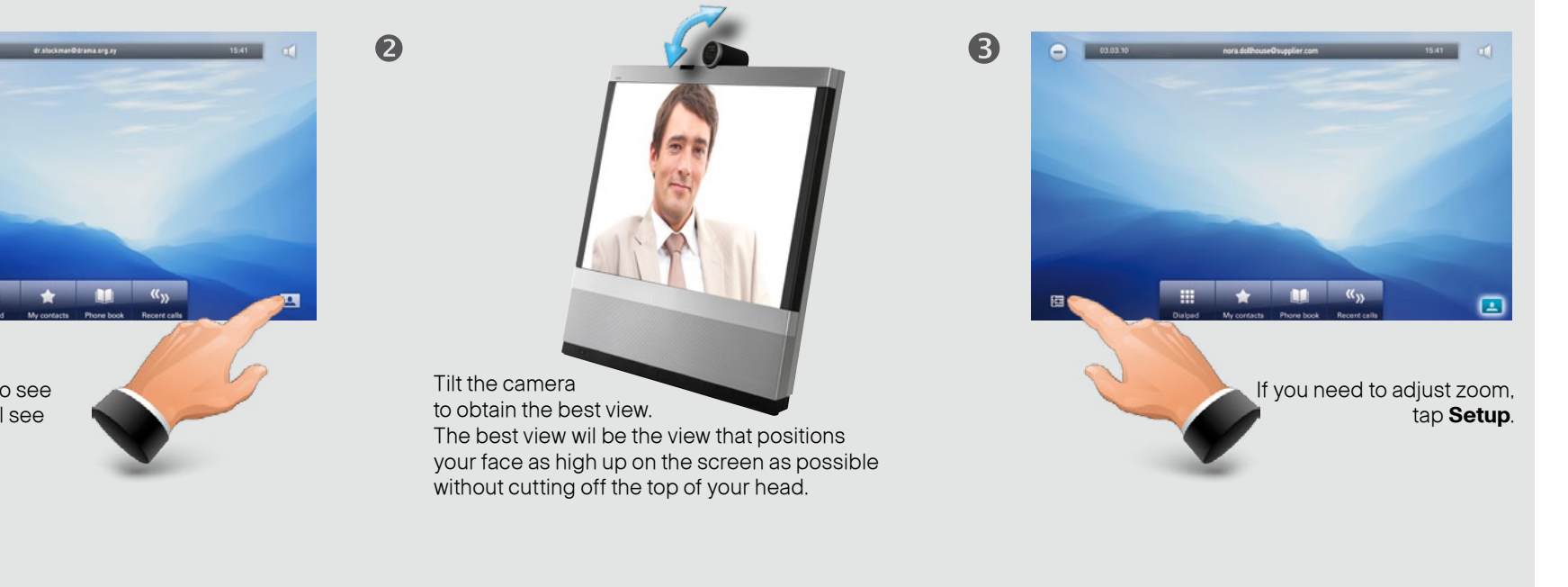

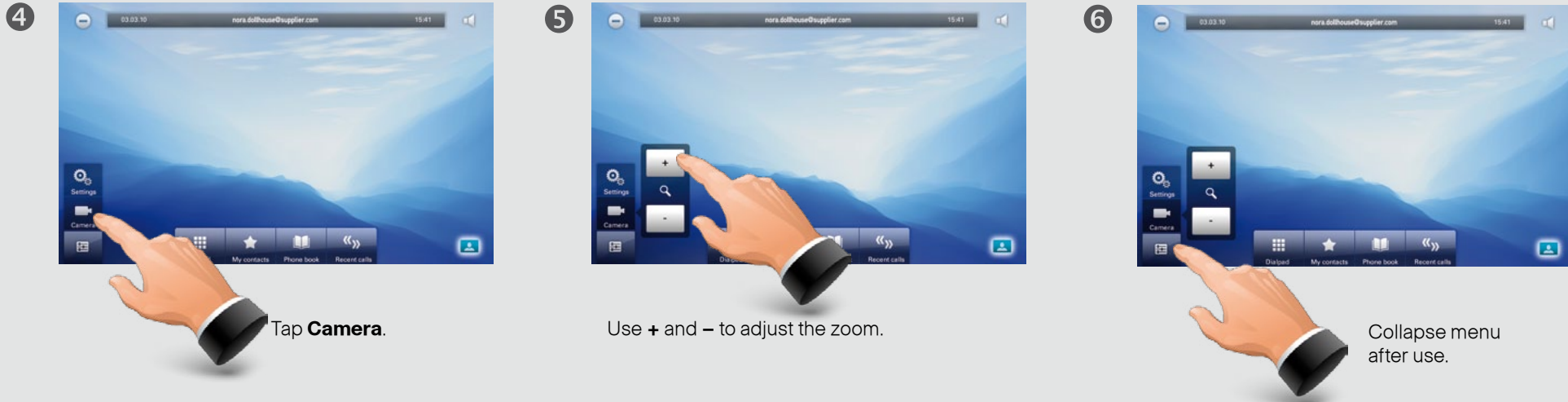

### <span id="page-14-0"></span>**What's in this Guide? Introduction Connecting EX90 Using EX90 The Settings Web interface**

### <span id="page-14-1"></span>Calling someone by dialing

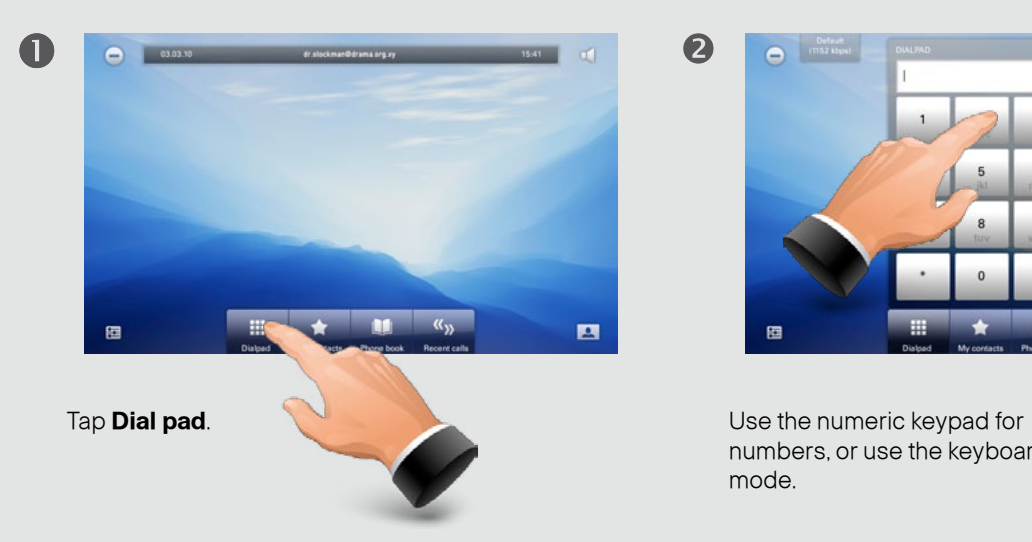

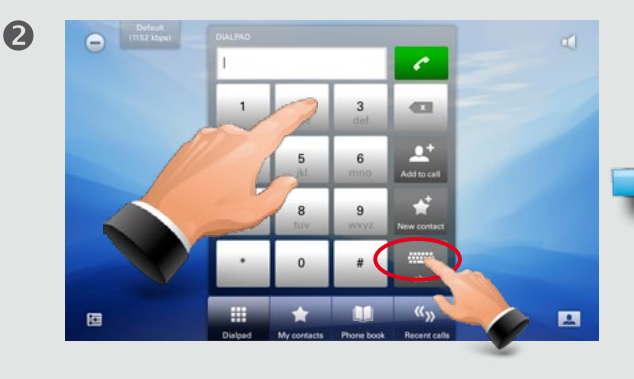

numbers, or use the keyboard mode.

Tap **abc** to change to keyboard and **123** to change back.

Default alice.wonderland@company.com  $0$   $p$ and If you need to key in digits or special characters, press and hold the key until

the character appears.

6 Default  $\blacksquare$ 画

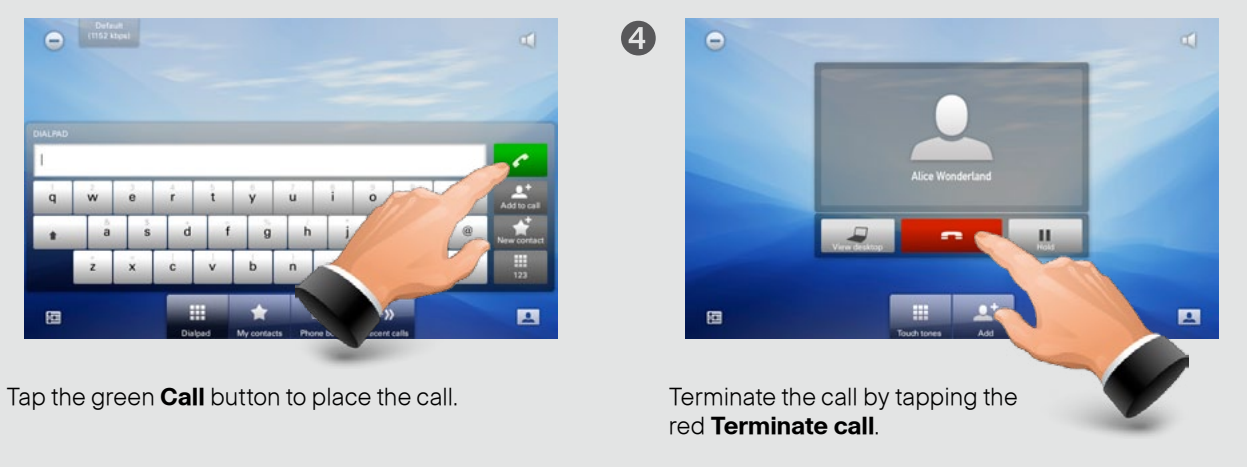

D14724.02 TANDBERG EX90 User Guide (TC3.1) June 2010 15 15 15 15 16 17 17 18 18 19 19 19 19 19 19 19 19 19 19 1

2

G

### <span id="page-15-0"></span>Calling someone using Recent calls

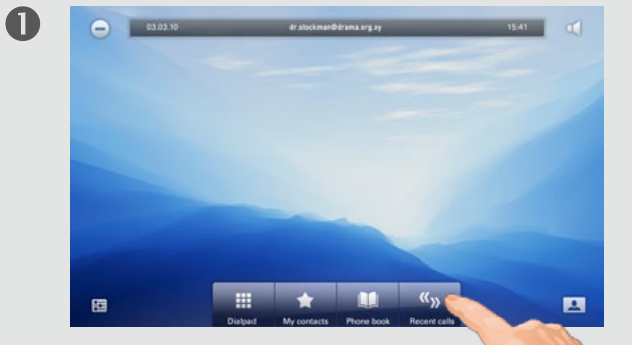

Tap **Recent calls** to display the list of recent calls.

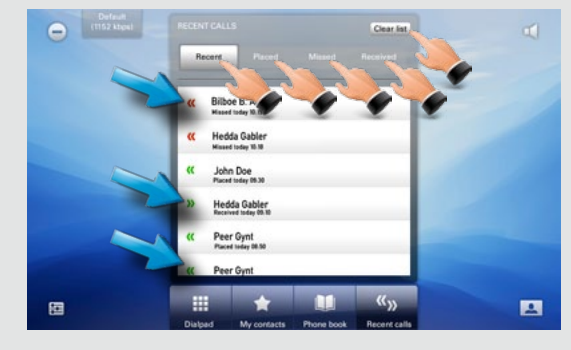

Recent calls is a list of placed, missed and received calls since the last time you cleared the list.

**S** Calls placed **Calls received ZZ** Calls missed

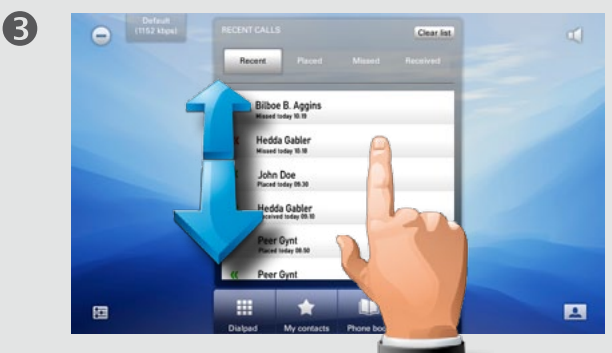

Scroll by dragging up or down anywhere in these lists.

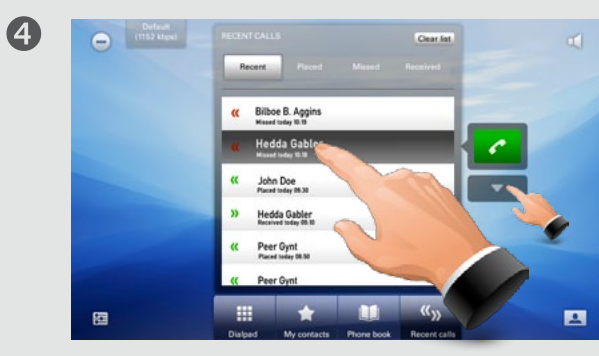

Tap the entry to be called. This will cause the **Call** button to appear. Tap to display the context sensitive options list, if needed.

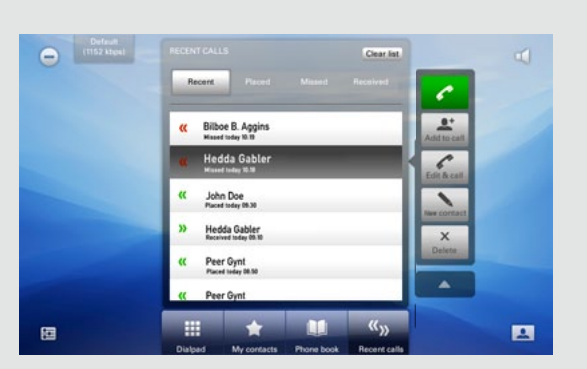

You may now either call the entry; add the entry to call more than one; edit the entry before calling; add the entry to My contacts or simply remove the entry. Or you may do nothing—just tap **Recent calls** again to hide the entire Recent calls list.

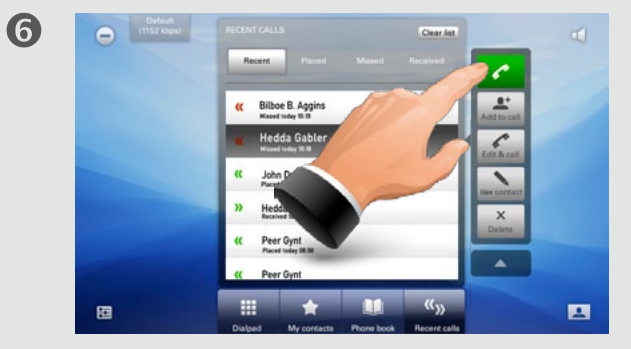

Place the call.

Terminate the call as described in ["Calling](#page-14-1)  [someone by dialing" on page 15.](#page-14-1)

2

### <span id="page-16-0"></span>Calling someone using My contacts

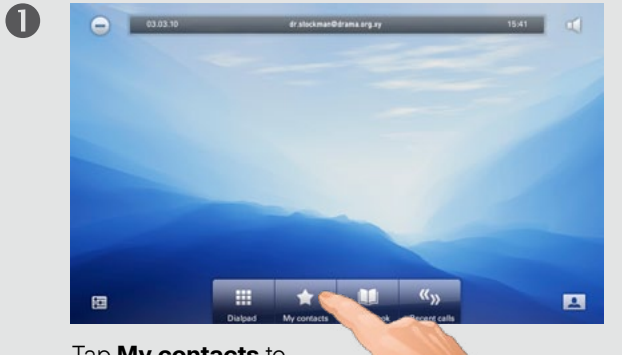

Tap **My contacts** to display your personal phone book.

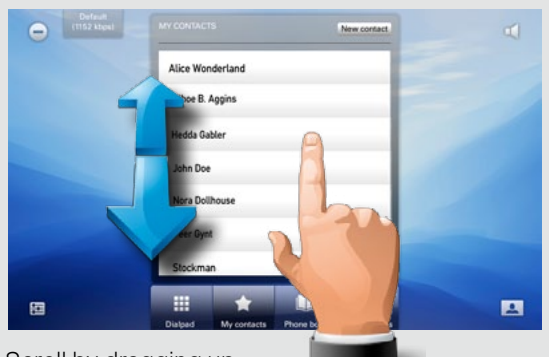

Scroll by dragging up or down anywhere in the list.

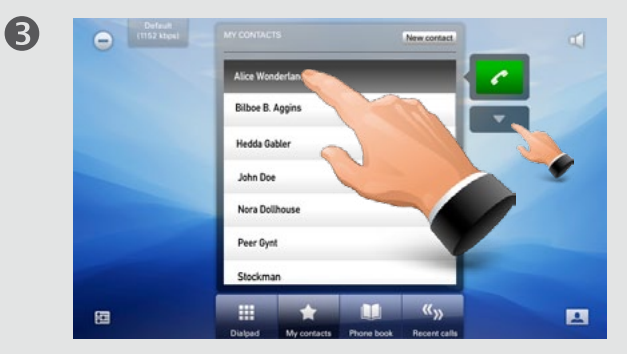

Tap the entry to be called. This will cause the **Call** button to appear. Tap to display the context sensitive options list, if needed.

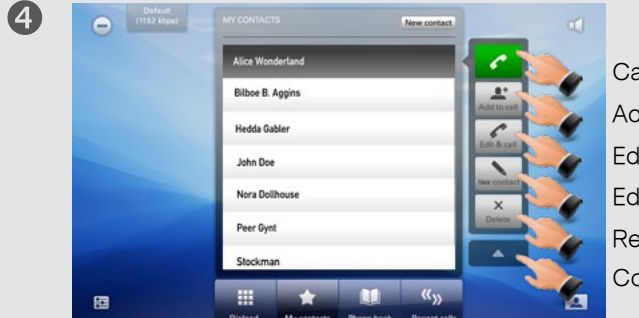

Call the entry now. Add to call<sup>1</sup>. Edit before calling. Edit the entry itself. Remove the entry. Contract list.

<sup>1)</sup> Systems with the optional Add to call let you specify which two to call before you call them. When both have been added to the call list, they can be called in one go.

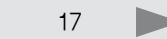

 $\boldsymbol{2}$ 

### <span id="page-17-0"></span>Calling someone using the Phone book

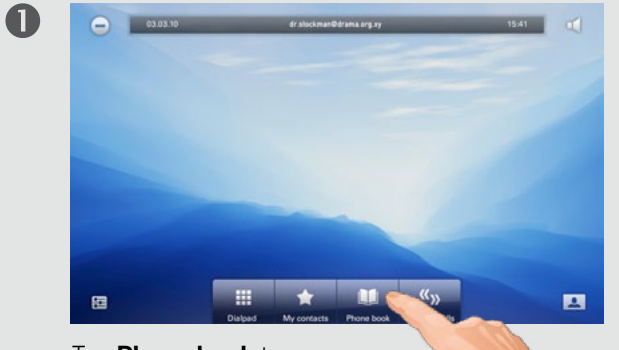

Tap **Phone book** to display the corporate phone book.

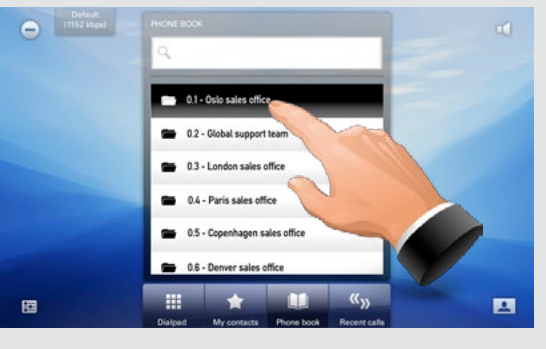

Phone books may have subfolders. Tap a subfolder to display its contents.

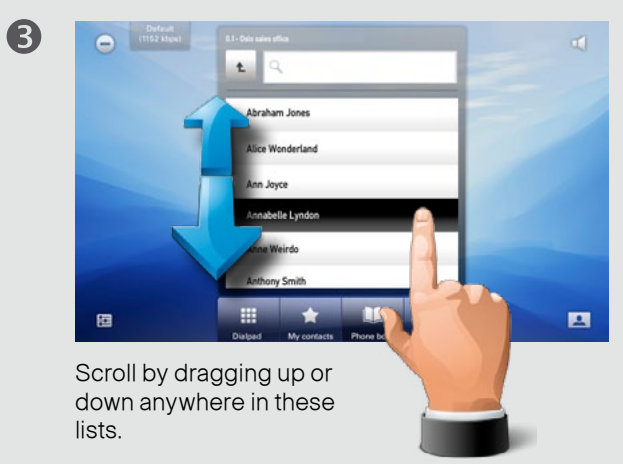

Tap the entry you want to call.

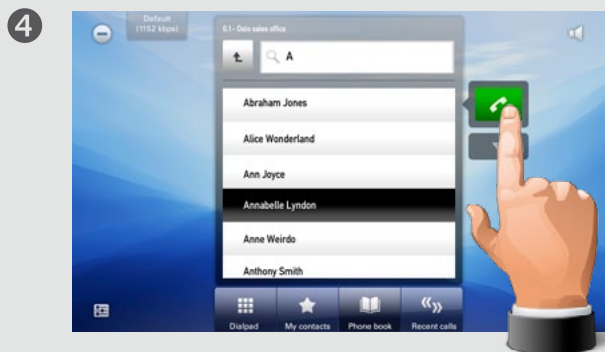

Tap **Call** to place the call.

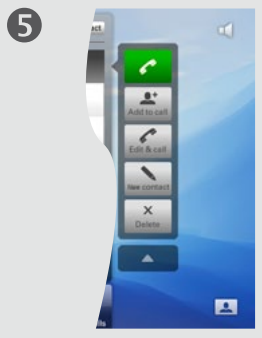

You may expand the list to get the same options as on the previous pages.

D

 $\boldsymbol{2}$ 

6

### <span id="page-18-0"></span>Search the Phone book, then call

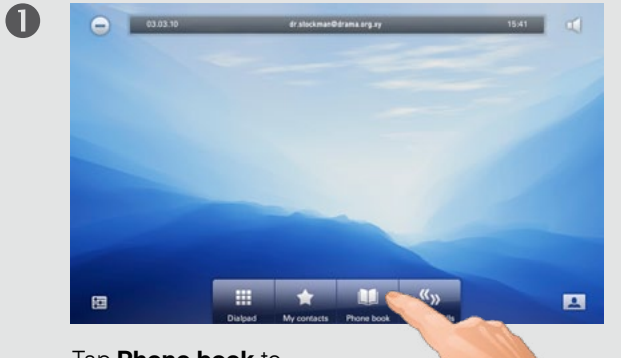

Tap **Phone book** to display the corporate phone book.

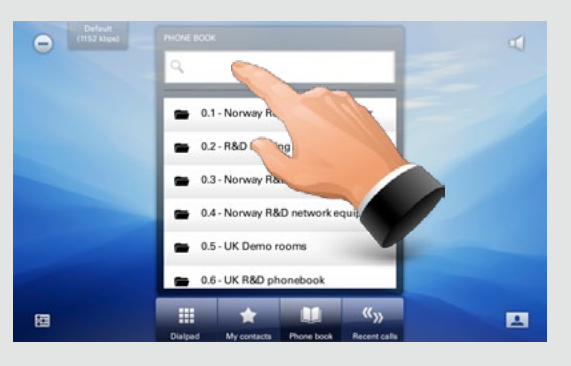

Tap in the search field to start searching for an entry.

The keyboard will now appear.

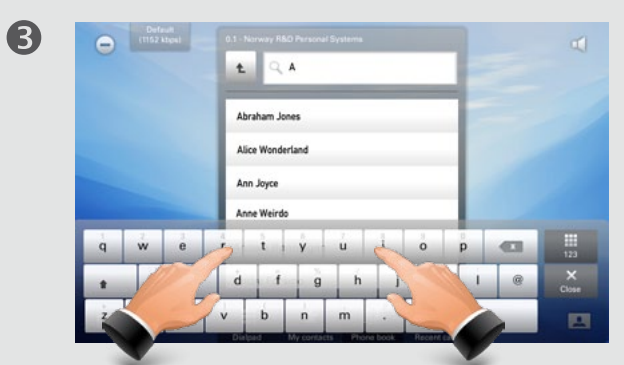

Start keying in the entry. Matches will appear as you write.

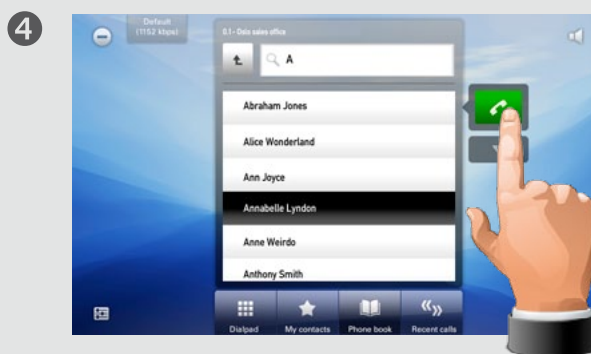

Tap **Call** to place the call.

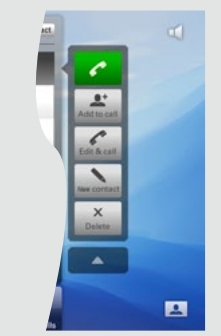

You may expand the list to get the same options as outlined on the previous pages.

D.

### <span id="page-19-0"></span>Phone book matters

The contents of the phone book cannot be altered by the user. However, any entries in the phone book may be copied to My contacts and altered there, if needed.

In addition the "number" of any call received or dialed (including entries in the list of recent calls) can be entered into My contacts.

### Entering a new contact manually

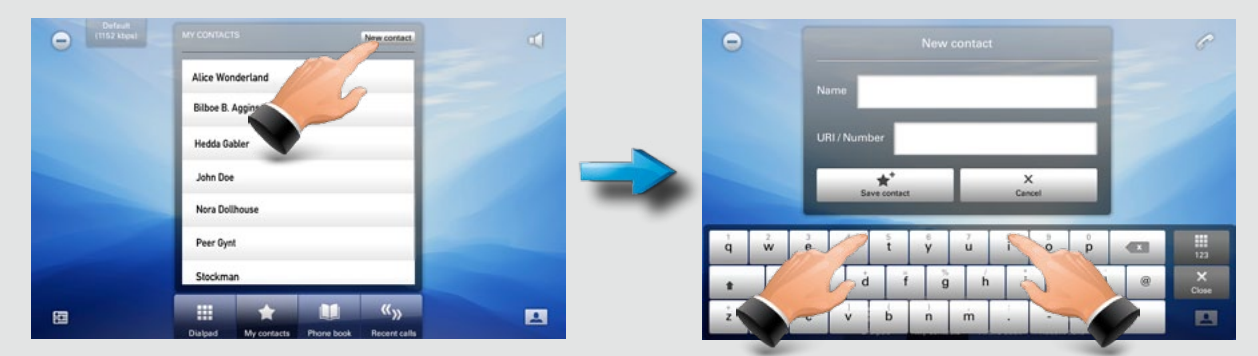

Once within My contacts, tap **New contact** to produce the New contact dialog. Fill in as required and tap **Save** contact to exit dialog, putting changes into effect.

### Adding someone to My contacts from call lists or the Phone book  $\Box$  Editing in My contacts

There is a multitude of ways to enter someone into My contacts. You may add entries from the Phone book; entries from the Recent calls list, as well as the "number" of anyone you call or receive calls from.

To add someone, expand the call menu as shown and tap **New contact**. This will produce the Edit contact dialog box. Edit if required and tap **Save** to add the new contact to the My contacts list.

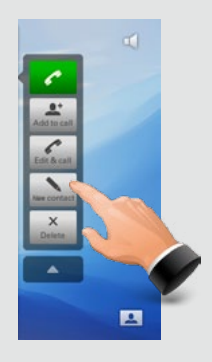

To edit, including delete, any of the entries in My contacts, tap **My contacts** and tap the entry to be edited or deleted.

Expand the menu, if required.

Tap **Edit** to produce the Edit dialog box and **Delete** to delete the entry. You will be alerted to confirm.

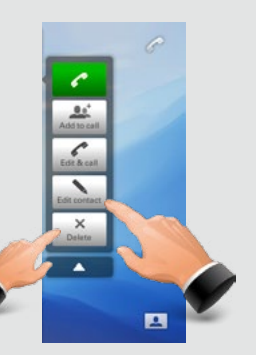

2

6

### <span id="page-20-0"></span>Calling more than one (I)

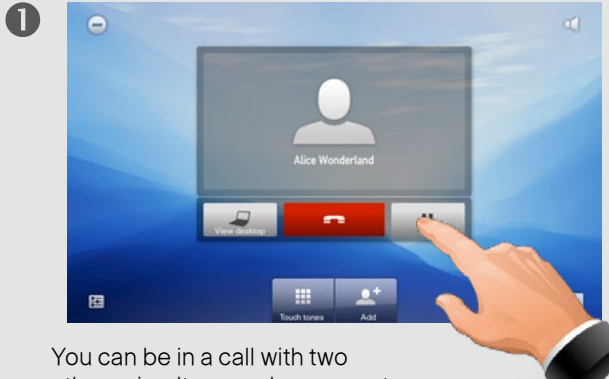

others simultaneously, or one at a time. This is an optional feature that may, or may not, be present in your system.

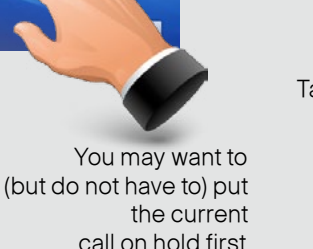

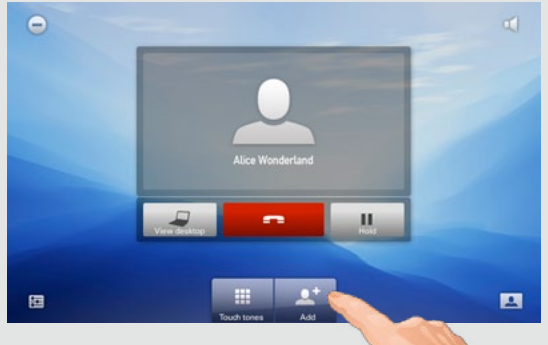

Tap **Add** to call another.

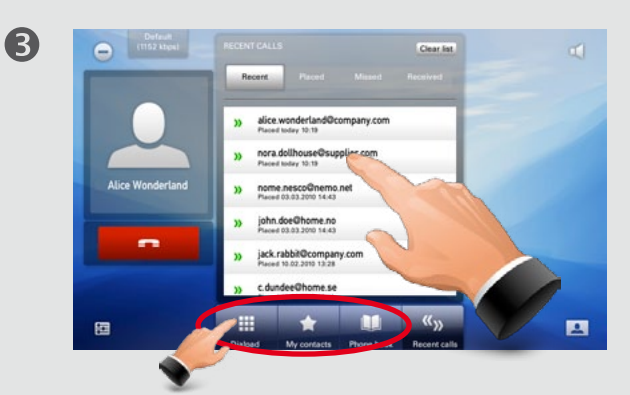

You will now see the list of recent calls. Tap an entry here, or tap **My contacts** or **Phone book** and do your selection there.

Alternatively, you may tap the **Dial pad** and use that to place the call as shown in ["Calling someone by](#page-14-1)  [dialing" on page 15.](#page-14-1)

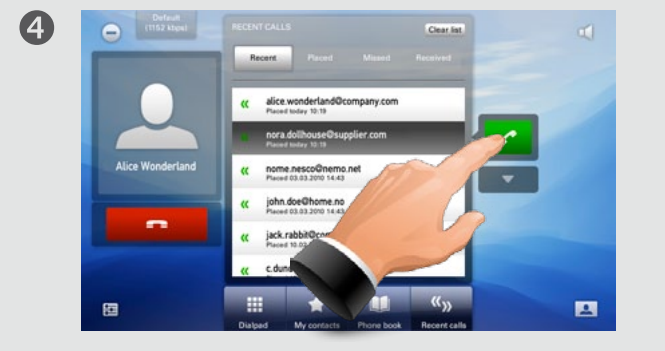

Place the call.

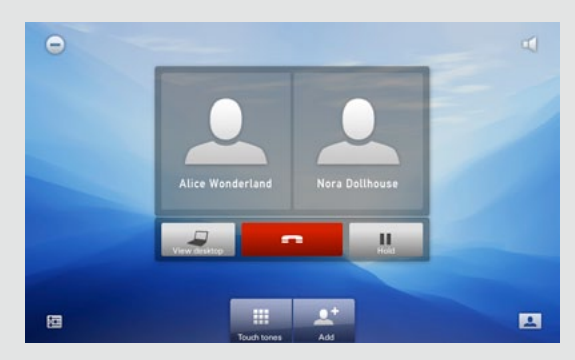

You will now have both parties shown side-by-side on your main screen.

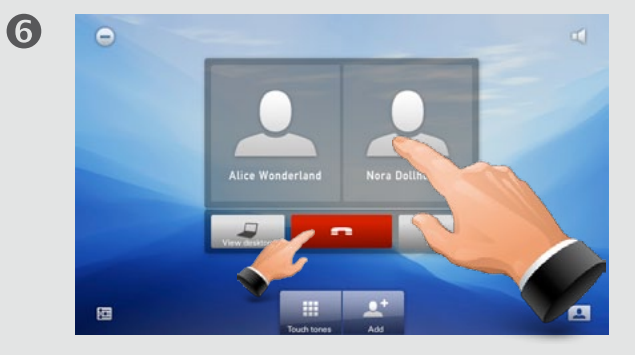

To terminate one of the two calls, tap the participant to be disconnected. This will produce a small menu, with which you may terminate that part of the call. To terminate both calls, tap the red **Terminate call directly.** 

### (Optional feature)

### <span id="page-21-0"></span>Calling more than one (II)

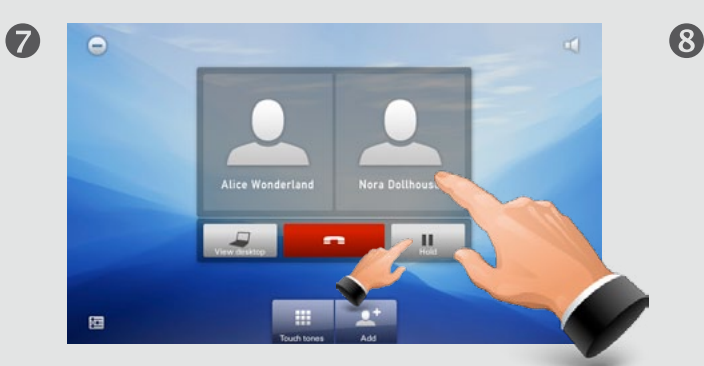

To put one of the participants on hold, tap that participant. A menu will appear next to that person allowing you to put him or her on hold. To put both on hold, tap **Hold** (next to the red **Terminate call** button), as outlined.

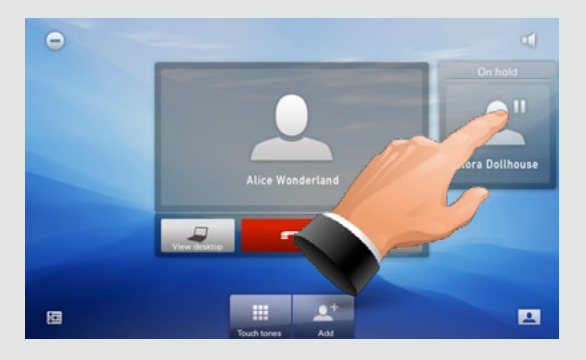

Tap on the participant on hold to display options.

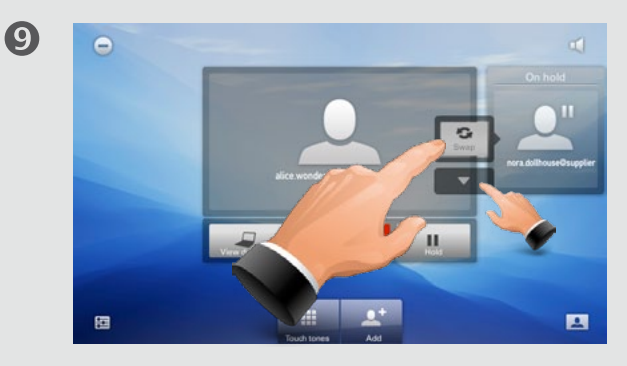

Tap **Swap** to swap the two participants (switch between the two). If you expand the list you will be able to also choose between joining the two (bring the one on hold back in) or disconnecting the one on hold.

### (Optional feature)

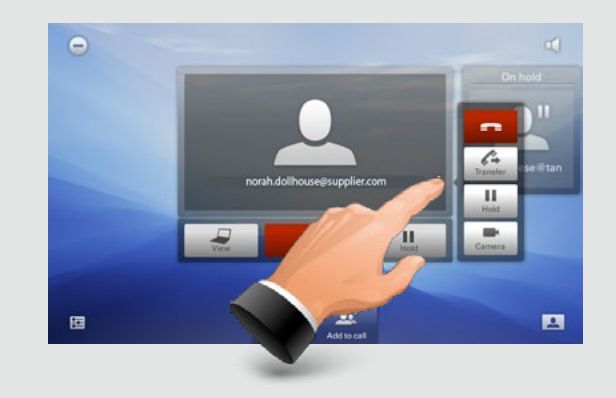

With one on hold tap the one in call to display the menu. The menu will allow you to transfer this call to someone else.  $A \blacktriangledown$  indicates that you should use the Dialpad, the Phone book, or the Recent calls list to locate whom to transfer the call to.

### Call transfer Sharing presentations of the Sharing presentations of the Sharing presentations

In a call, you may share your PC screen with the other side. Tap **View** desktop (as above) and then tap **Start** to activate. To deactivate, tap **Stop**.

For other aspects of this feature, including how to use the EX90 as your PC screen—see the section ["Use as PC screen" on](#page-9-2)  [page 10](#page-9-2)

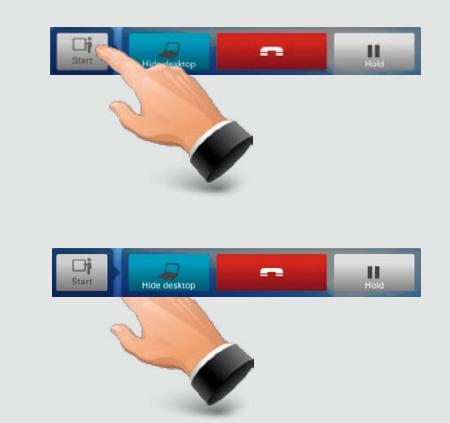

(Optional feature)

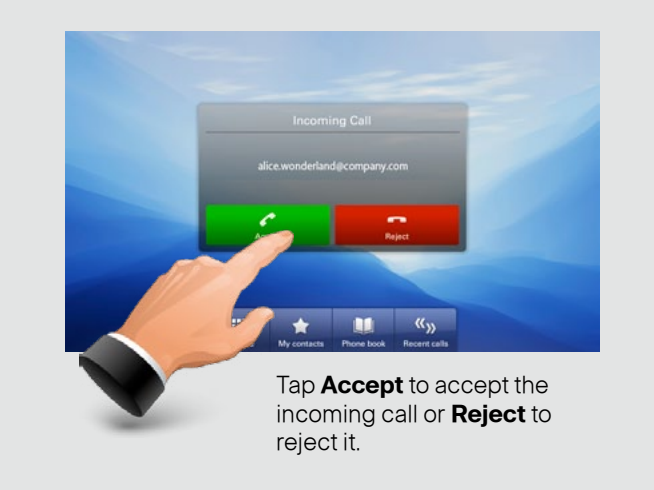

### <span id="page-22-0"></span>Receiving calls **Receiving calls** Receiving another call while already in a call Calling another call while already in a call

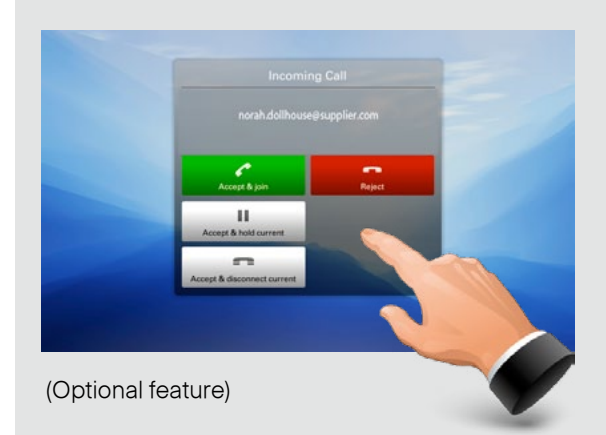

If you already are in a call and someone else calls you will get the following options:

- **•**  Accept the incoming call and join it with the current call.
- **•**  Accept the incoming call and put the current call on hold.
- **•**  Accept the incoming call and disconnect the current call.
- **•**  Reject the incoming call and continue with the current call.

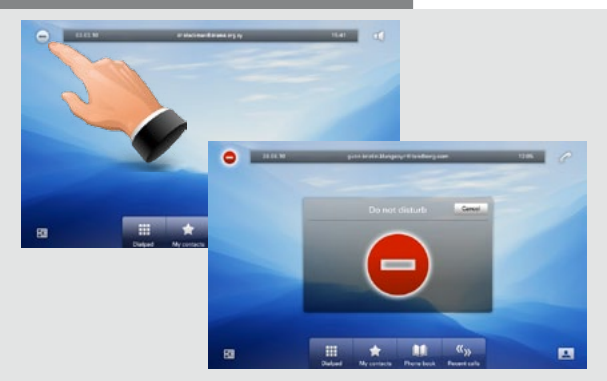

The Do not disturb feature can be activated to disable the incoming call alert signal. You may still receive and place calls. Tap to activate—the icon will then turn red and white. Tap again to deactivate.

### Do not disturb Far end camera control

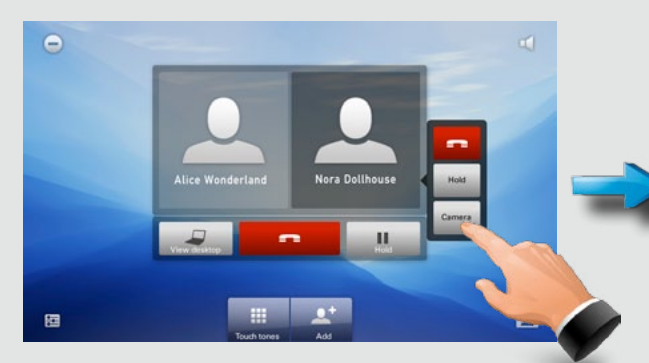

If the other end point permits it, you may even control that camera. This is known as Far end camera control. Tap **Camera**.

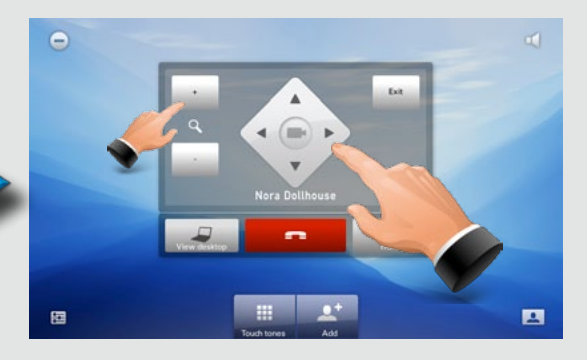

Pan and zoom the far end camera as needed. If the other camera cannot be controlled, nothing happens. Press **Exit** when finished.

<span id="page-23-0"></span>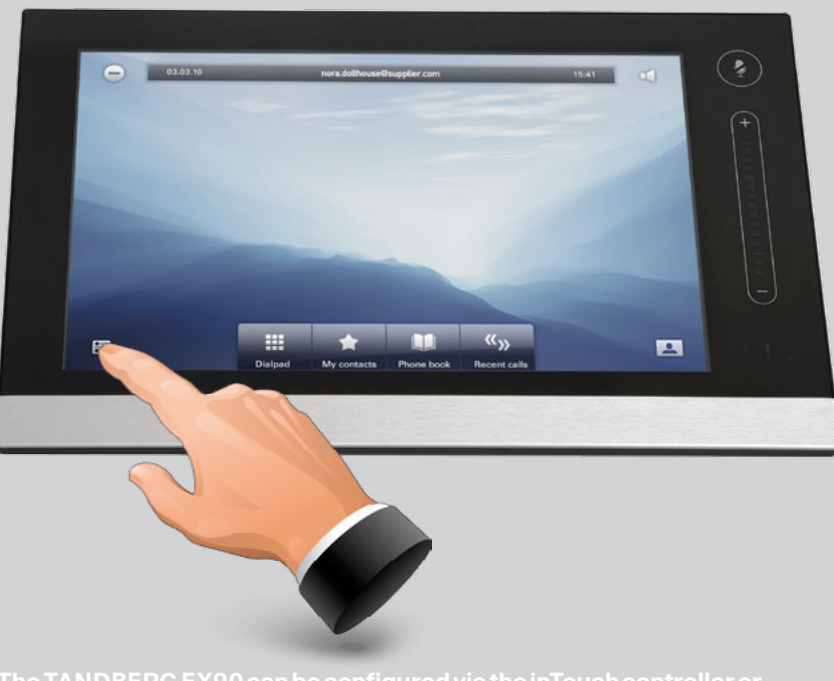

**the web interface must be used—the inTouch controller provides** 

# **THE SETTINGS—USING INTOUCH**

D14724.02 TANDBERG EX90 User Guide (TC3.1) June 2010 24

### <span id="page-24-0"></span>Setting the TANDBERG EX90 in standby

Outside a call, you may have the unit enter standby mode by touching the **Power** button on the main unit (the screen). The Standby dialog is displayed and the unit enters standby immediately. This does not work when you are in a call.

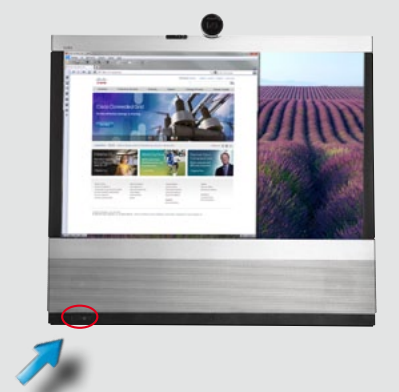

pad to wake up the system from standby.

### Shutting down the TANDBERG EX90

Outside a call, press the **Power** button until the Shutdown progress bar is filled completely.

Release the button and the unit will go in shutdown in just a few seconds.

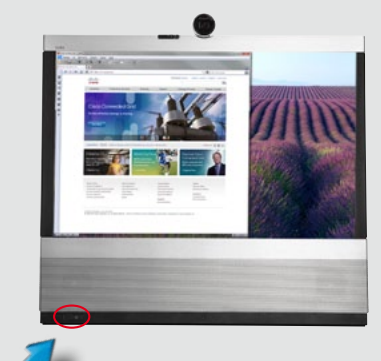

To start the system again, press the **Power** button until the LED illuminates (green light).

### Reverting to factory default settings

### **To revert to the factory default settings, do as follows:**

- **1.** Disconnect the power cord.
- **2.** Reconnect the power cord—a green light will illuminate shortly after.
- **3.** Press the **Power** button as soon as the green light appears. Keep it depressed for 15 seconds or so, until the green light starts flashing.
- **4.** Release the button and press twice within 2 seconds. All settings will now revert to factory default settings.

### Tap the touch **Tab in Table 10** Changing background image on inTouch

The background image on the inTouch controller can be changed.

### **Do as follows:**

- **1.** Draw a circle with your finger anywhere on the screen where there are no icons.
- **2.** The below image will then appear on the inTouch screen. Tap one of the small images to use it as background image.

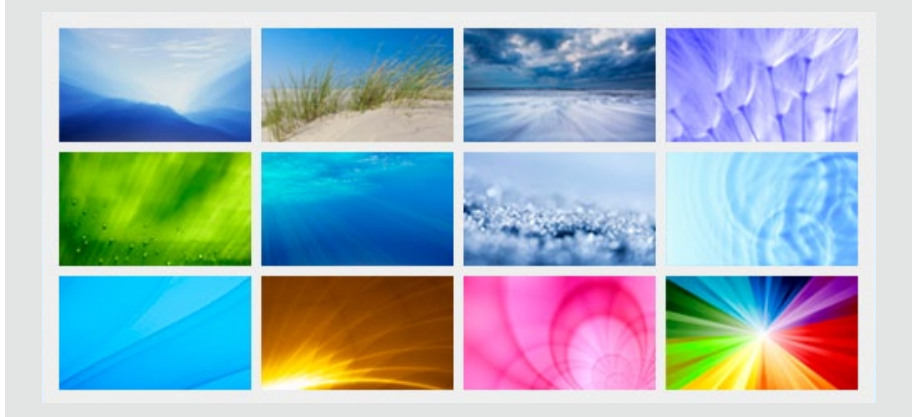

<span id="page-25-0"></span>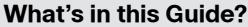

### Entering the Settings menus

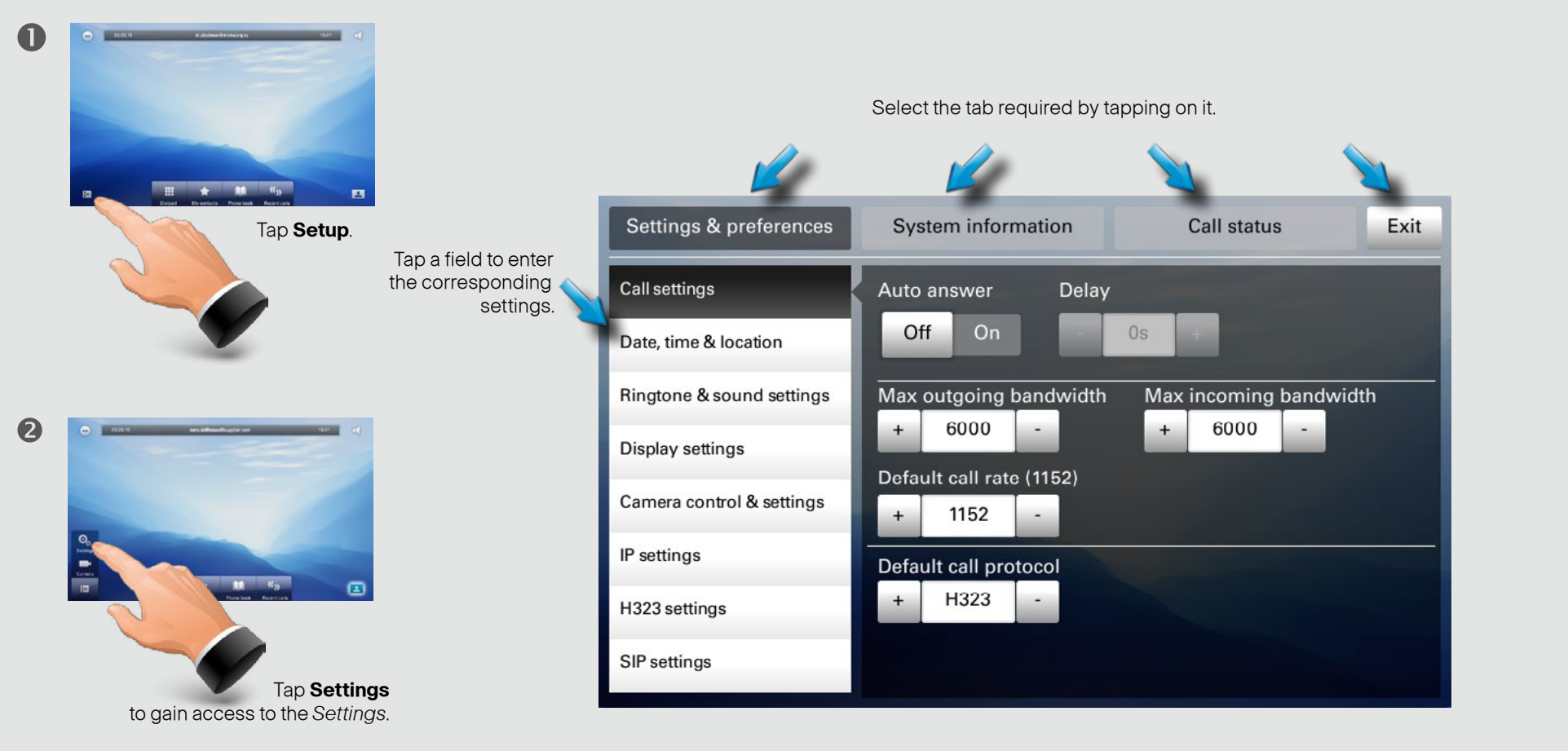

If both DVI and HDMI are connected to external sources, a **Source** button will appear in addition, letting you select which source to display.

D14724.02 TANDBERG EX90 User Guide (TC3.1) June 2010 26

D

### <span id="page-26-0"></span>Call settings

The Call settings let you define whether your EX90 shall respond automatically to incoming calls or not.

If you set it to Auto answer On, you may specify a delay from the moment an incoming call appears until the unit responds. The delay can be set to 0–50 seconds in one-second steps.

You may also specify:

- **•**  Maximum outgoing and incoming bandwidth. The two may have different settings.
- **•**  A preferred default call rate different from the one the unit comes with, if needed.
- **•** The default call protocol, choose between SIP and H.323.

Bandwidth and call rates can be set to 128, 384, 512, 768, 1152, 1920, 2560, 3072, 4000 or 6000 kbps.

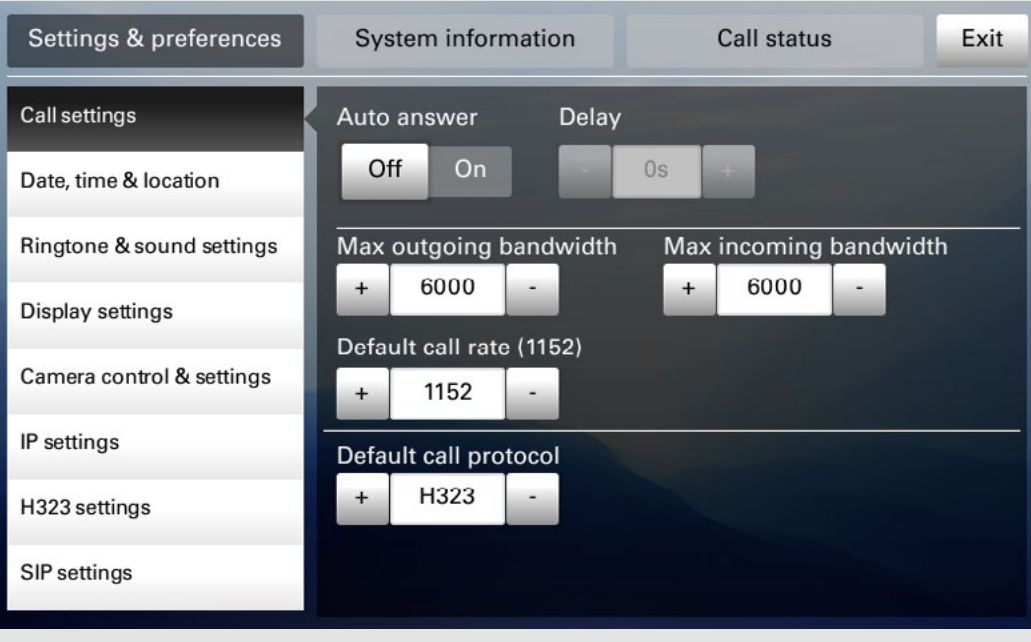

D.

### <span id="page-27-0"></span>Date, time & location

The Date, time & location settings let you specify:

- **•**  24h or 12h time format.
- **•**  Your preferred date format.
- **•**  Your preferred time zone.
- **•**  Whether date and time shall be set automatically or manually.

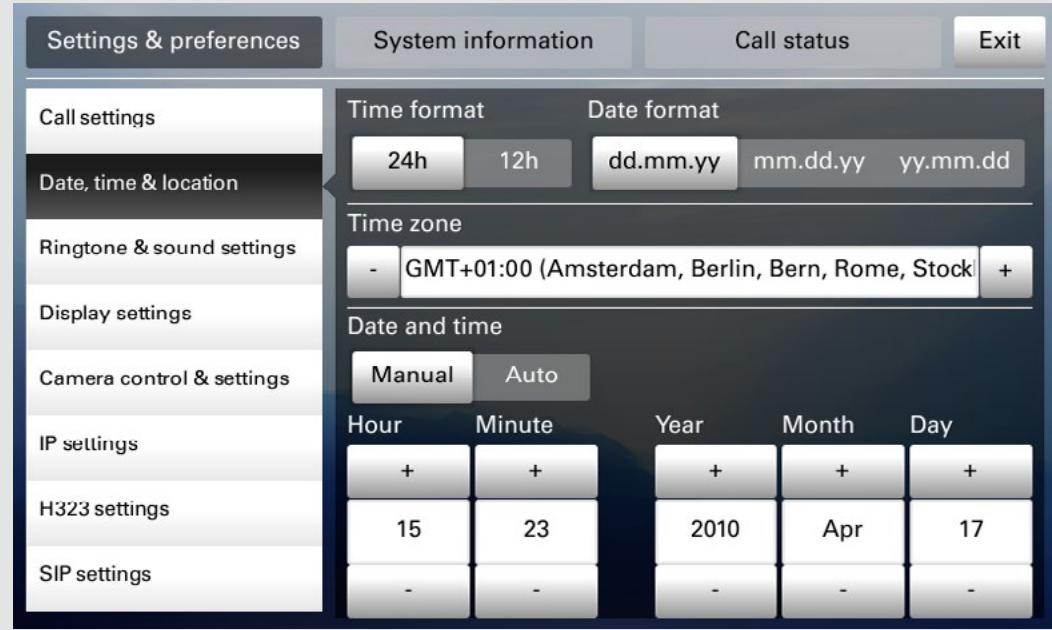

 $\blacktriangleright$ 

### <span id="page-28-0"></span>Ringtone & sound settings

The Ringtone & sound settings let you specify:

- **•**  Audible tones when tapping keys on or off.
- **•** The ringtone volume.
- **•**  The type of ringtone. Tap a ringtone to hear what it sounds like.

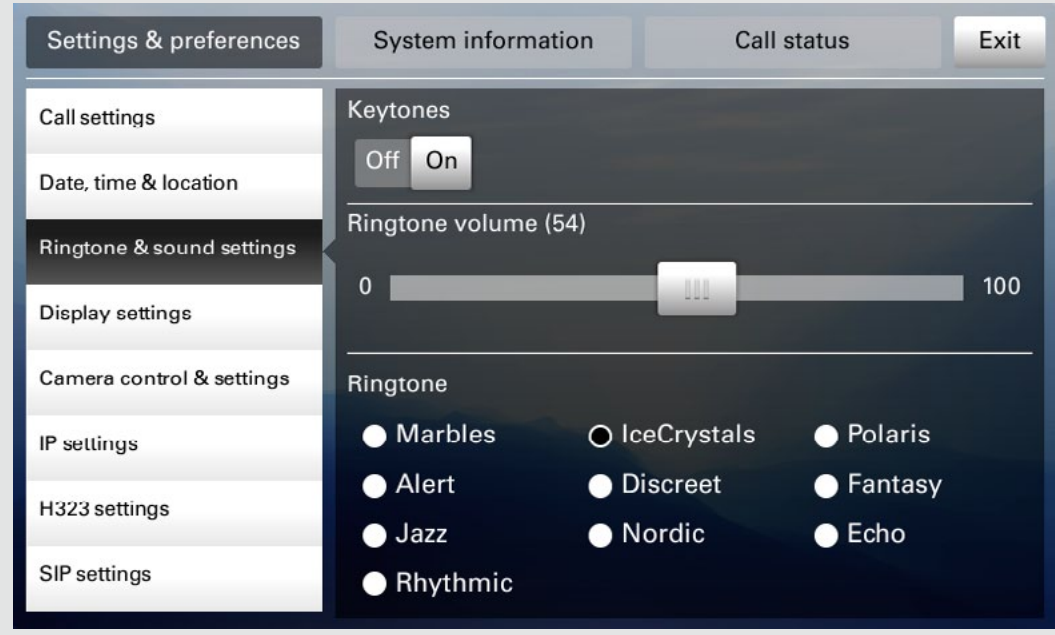

 $\blacktriangleright$ 

### <span id="page-29-0"></span>Display settings

The Display settings let you adjust:

- **•** Preferred brightness by moving the Brightness slider.
- **•** The color balance. There are four preset color settings (**Cold**, **Neutral**, **Warm** and your own (**Custom**)) available. When you select **Custom**, you may use the **Red**, **Green** and **Blue** sliders to specify your own setting.
- **•** The DVI mode can be set to automatically detect the type of video signal received, or forced to analog or digital. The DVI mode is used when the unit is connected to a PC to serve as a PC monitor.

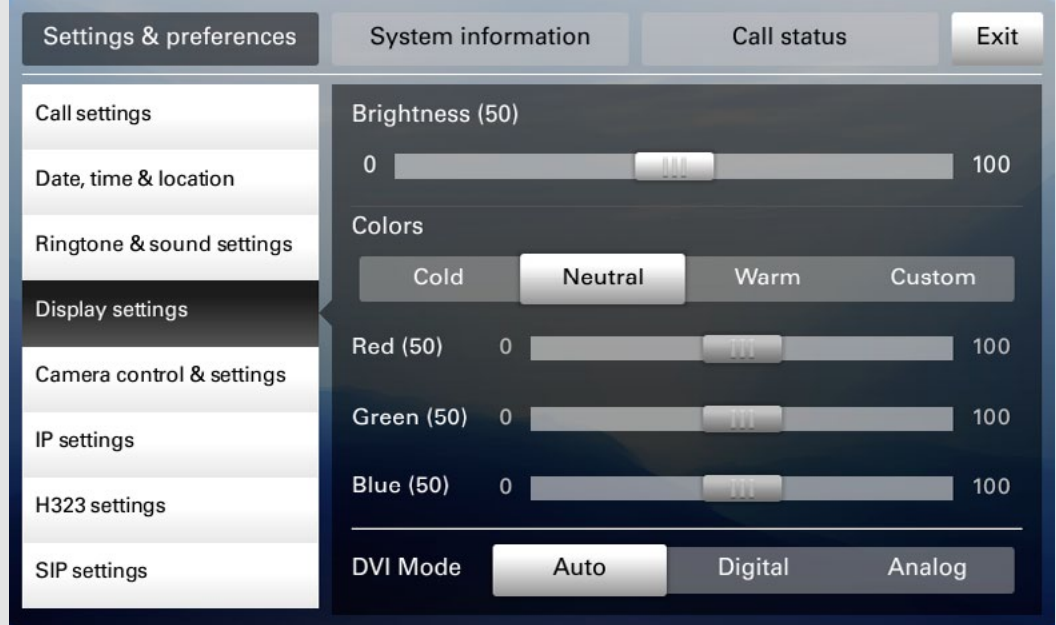

D.

### <span id="page-30-0"></span>Camera control & settings

The Camera control & settings let you specify:

- **•** The Whitebalance setting.
- **•** The Exposure setting.
- **•**  Whether Backlight compensation shall be activated or not. Backlight compensation is used to avoid that you appear darker than needed whenever there is much light behind you.

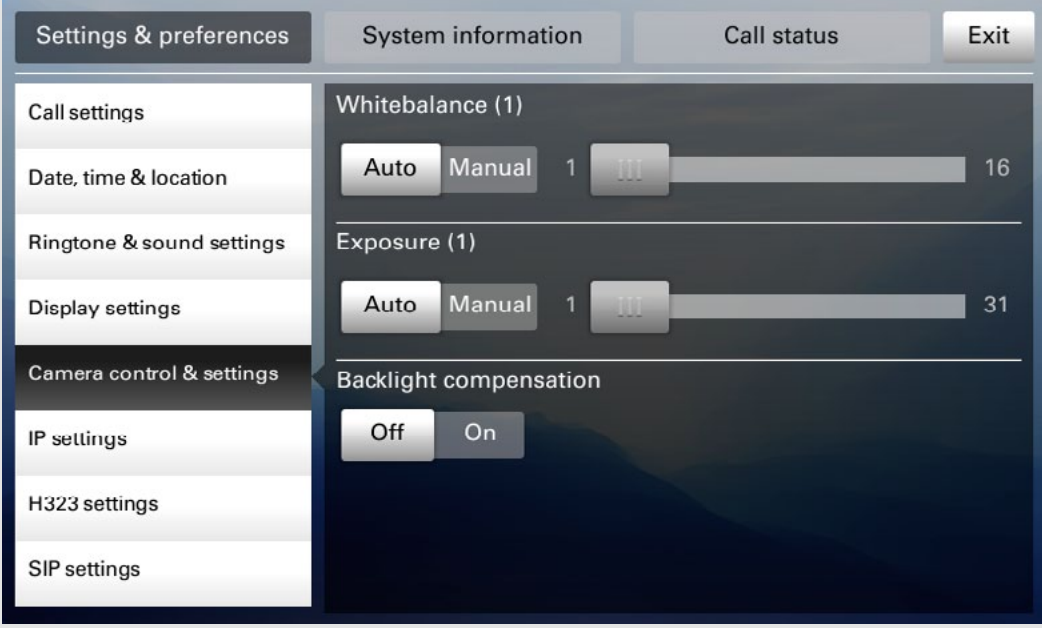

D14724.02 TANDBERG EX90 User Guide (TC3.1) June 2010 31 31

 $\blacktriangleright$ 

### <span id="page-31-0"></span>IP settings

The IP settings let you specify:

**•** The use of DHCP or Static IP addresses. If you decide to use Static, make sure you tap **Save** before leaving the menu.

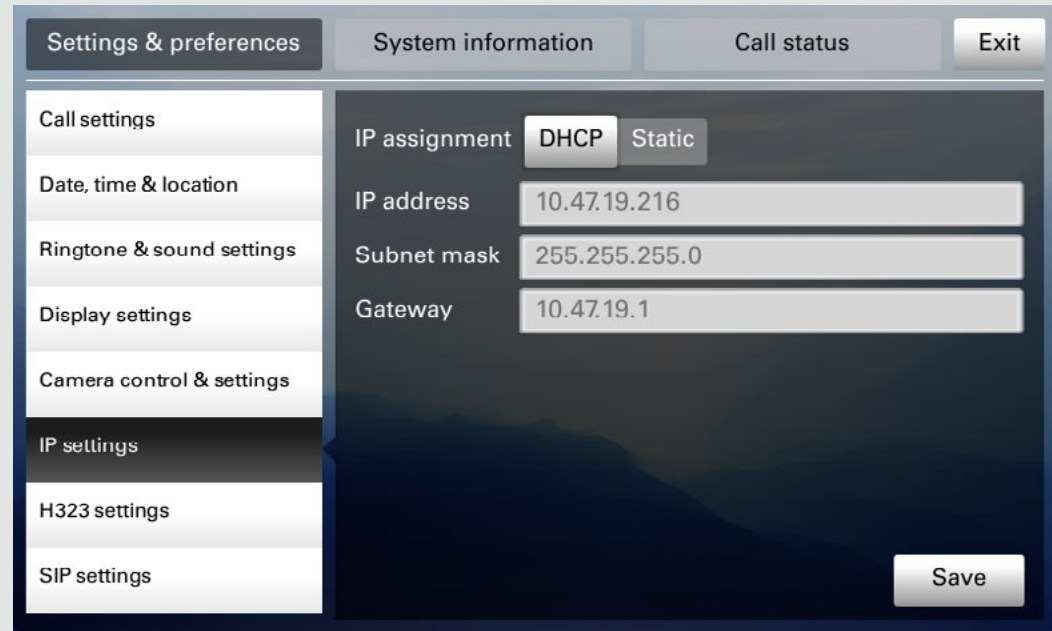

 $\blacktriangleright$ 

### <span id="page-32-0"></span>H.323 settings

The H.323 settings let you specify:

- **•**  An H.323 alias.
- **•**  Your H.323 id.
- **•** Gatekeeper discovery (Manual or Automatic).
- **•** The Gatekeeper address must be specified by you if discovery has been set to manual.
- **•**  Authentication mode On or Off. If set to On, the EX90 will send Login name and password to the Gatekeeper for authentication.

In addition there are:

**•**  Two fields to enter Login name and password. The alphanumeric keyboard will appear whenever needed.

### Be sure to:

**•**  Tap **Save** to put changes into effect.

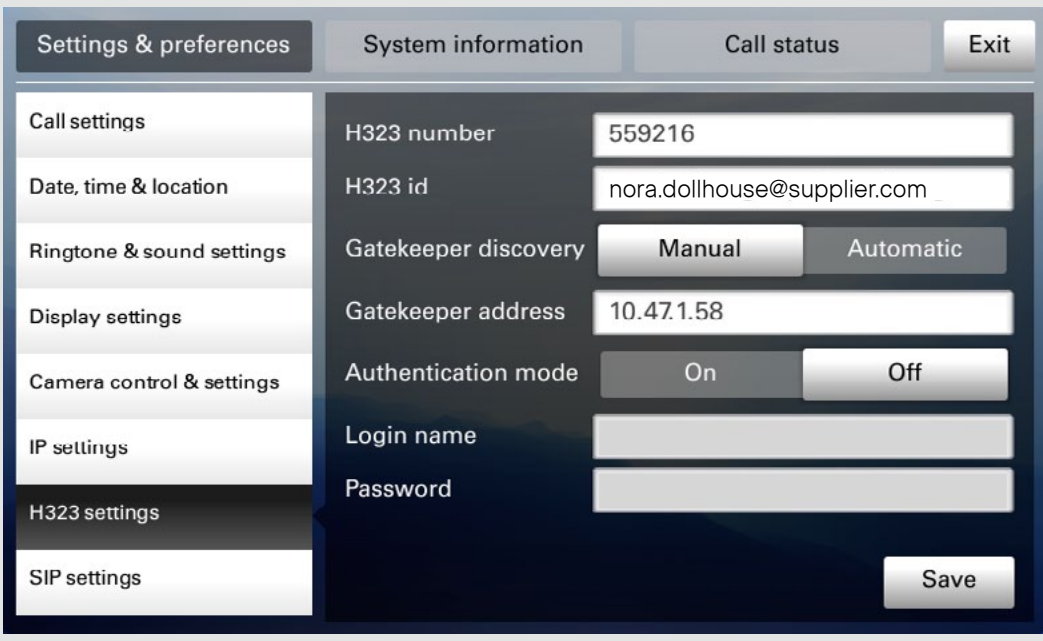

D.

### <span id="page-33-0"></span>SIP settings

The SIP settings let you specify:

- **•**  Your URI.
- **•** The Default transport layer, this can be set to TCP, UDP, TLS or Auto.
- **•** The proxy type can be set to Standard, Alcatel, Avaya, TANDBERG, Microsoft, Nortel, Experimental, Siemens. The experimental setting is for testing purposes.
- Outbound is not used in this version.
- **•** Proxy discovery can automatic or manual. In the case of manual the proxy address must be specified by you.
- **•**  Login name and password is required by the VCS.

### Be sure to:

**•**  Tap **Save** to put settings into effect.

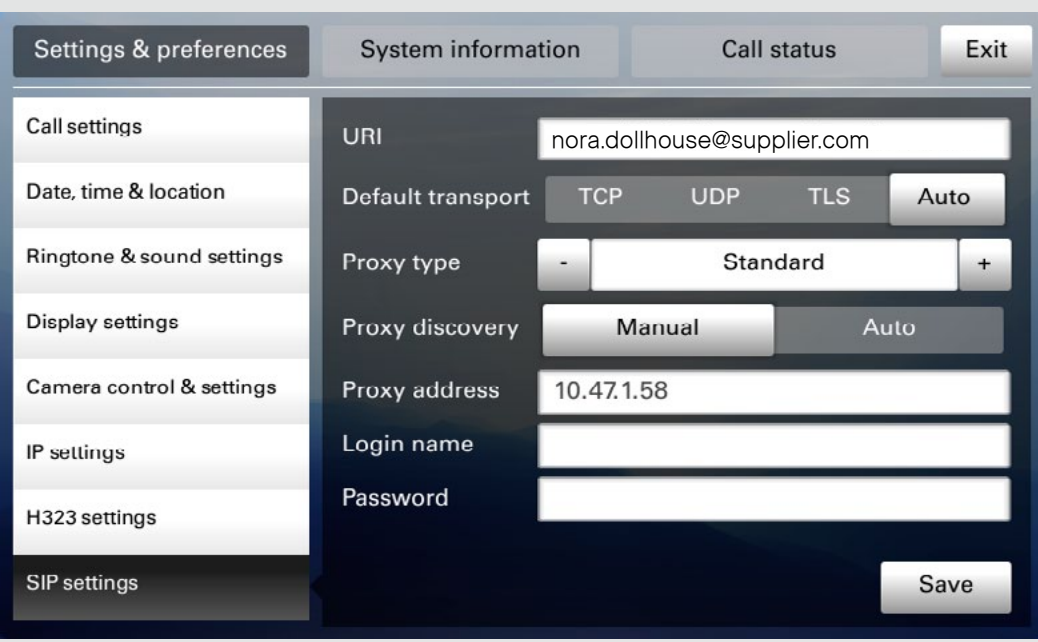

### <span id="page-34-0"></span>System information

The **System information** provides all the system information at a glance.

Scroll down to also see status on video inputs (DVI and HDMI).

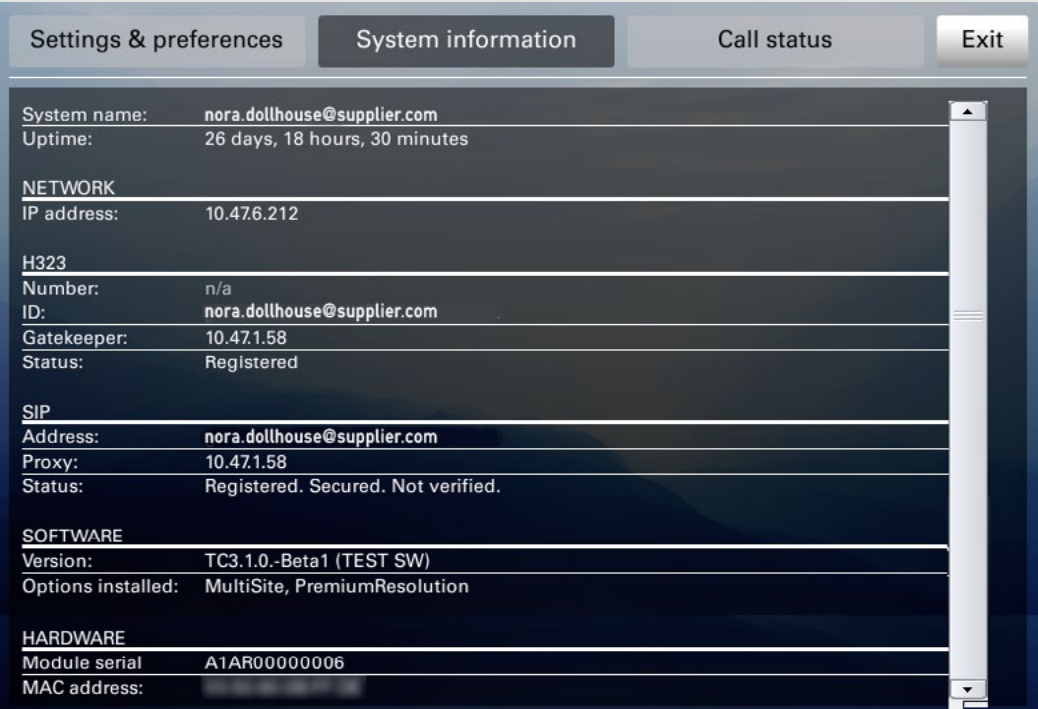

 $\blacktriangleright$ 

### <span id="page-35-0"></span>Call status

The **Call status** provides all the call status information at a glance.

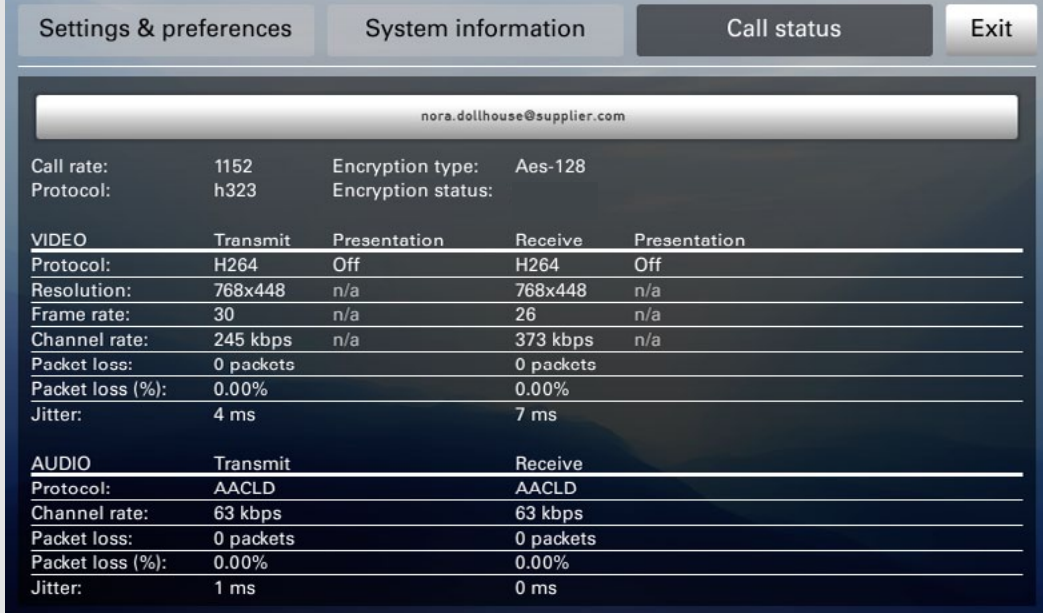

 $\qquad \qquad \blacksquare$ 

<span id="page-36-0"></span>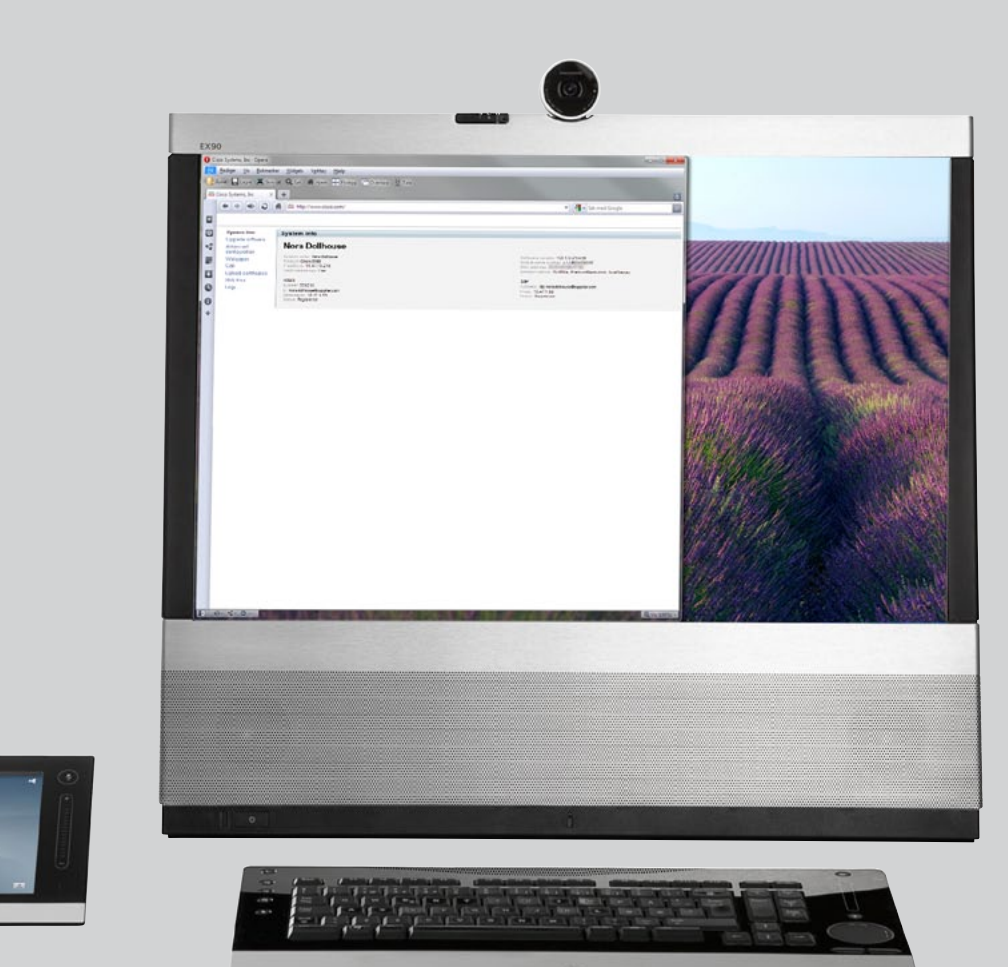

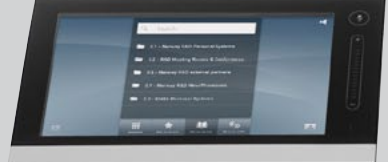

# **THE WEB INTERFACE**

D14724.02 TANDBERG EX90 User Guide (TC3.1) June 2010 37

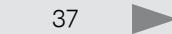

### <span id="page-37-0"></span>Entering the web interface

Key in the IP address of your TANDBERG EX90 in your browser to access its web interface.

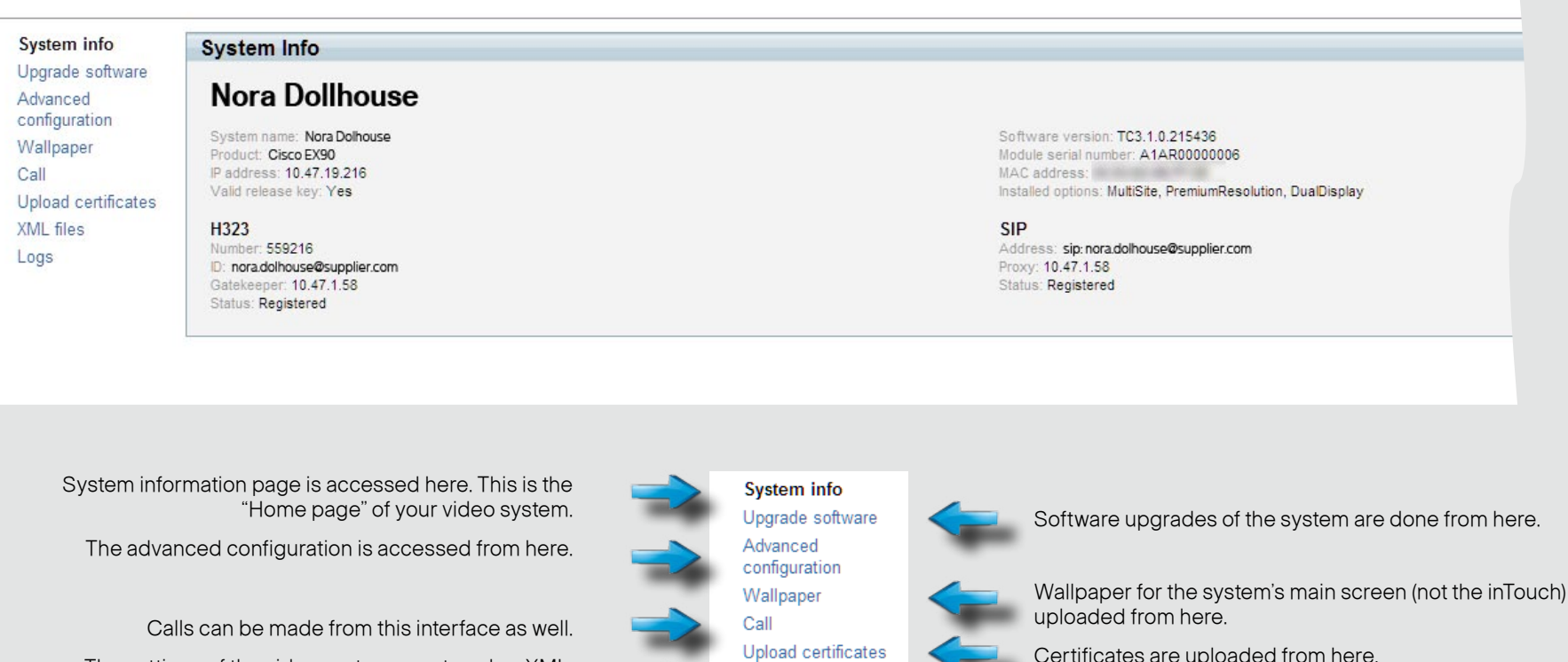

XML files Logs

The settings of the video system are stored as XML. Click here to view the XML files.

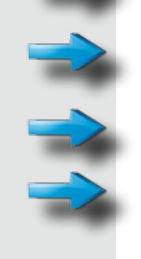

Wallpaper for the system's main screen (not the inTouch) is

Certificates are uploaded from here.

Log files are available from here.

D

<span id="page-38-0"></span>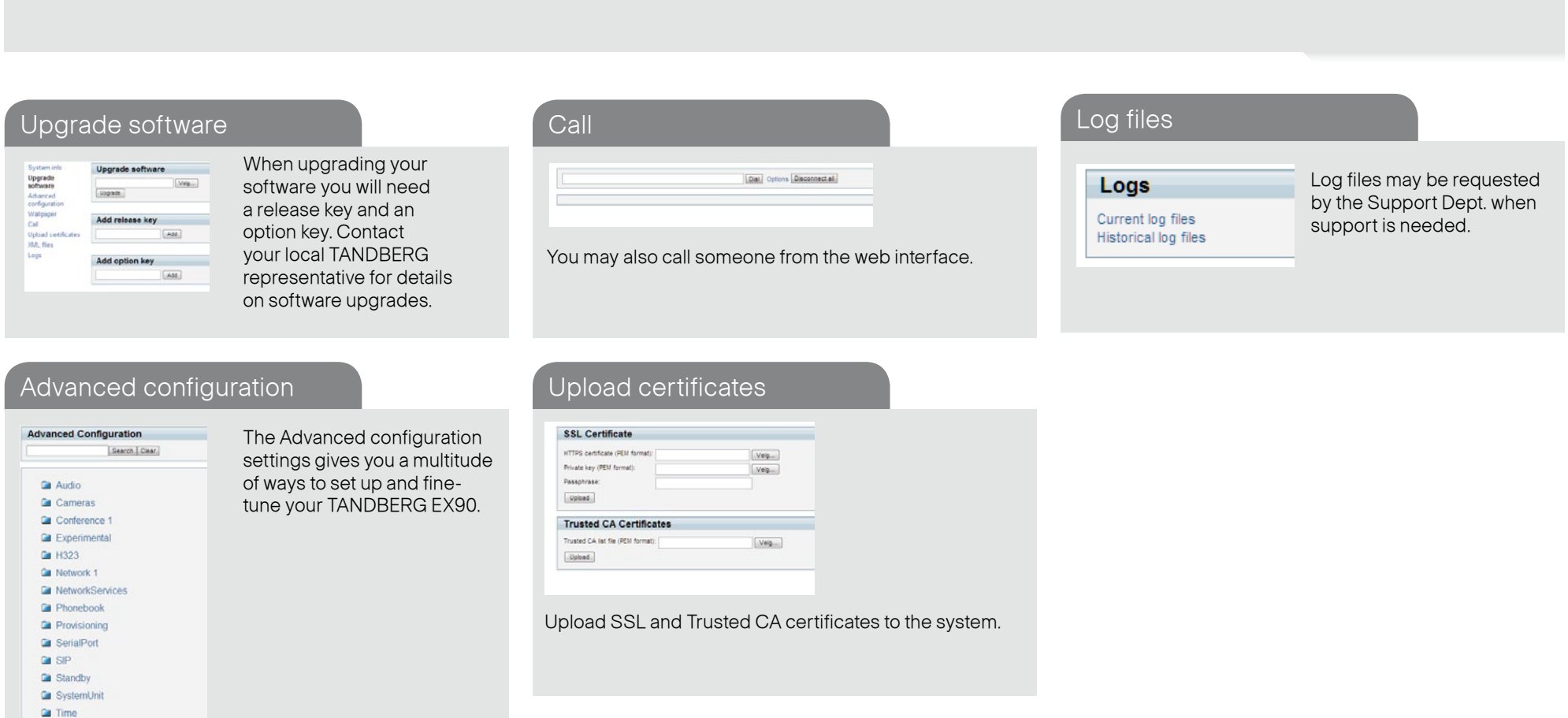

Cal Video

### Upgrade software

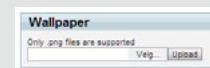

No walpaper uploaded

You may upload a wallpaper to your system's main screen. Browse for an image with this dialog. Note that only png files are supported.

### XML files

### **XML Files**

- Configuration
- · Status
- Command
- · Directory · Valuespace
- Documentation

The settings of the video system are stored as XML. View the different types of XML files from here.

**\** \ /

A detailed explanation of all aspects of the web interface is given in the TANDBERG EX90 Administrator guide, which is available for download separately.

< End of document>

D14724.02 TANDBERG EX90 User Guide (TC3.1) June 2010 39

 $\blacktriangleright$